# Tigo EI App: Guide to Creating a New System

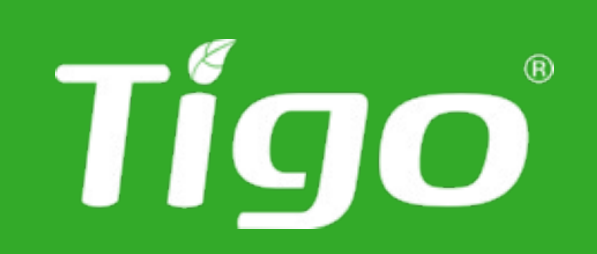

Tigo EI Version 4.4.0

#### Create a new system

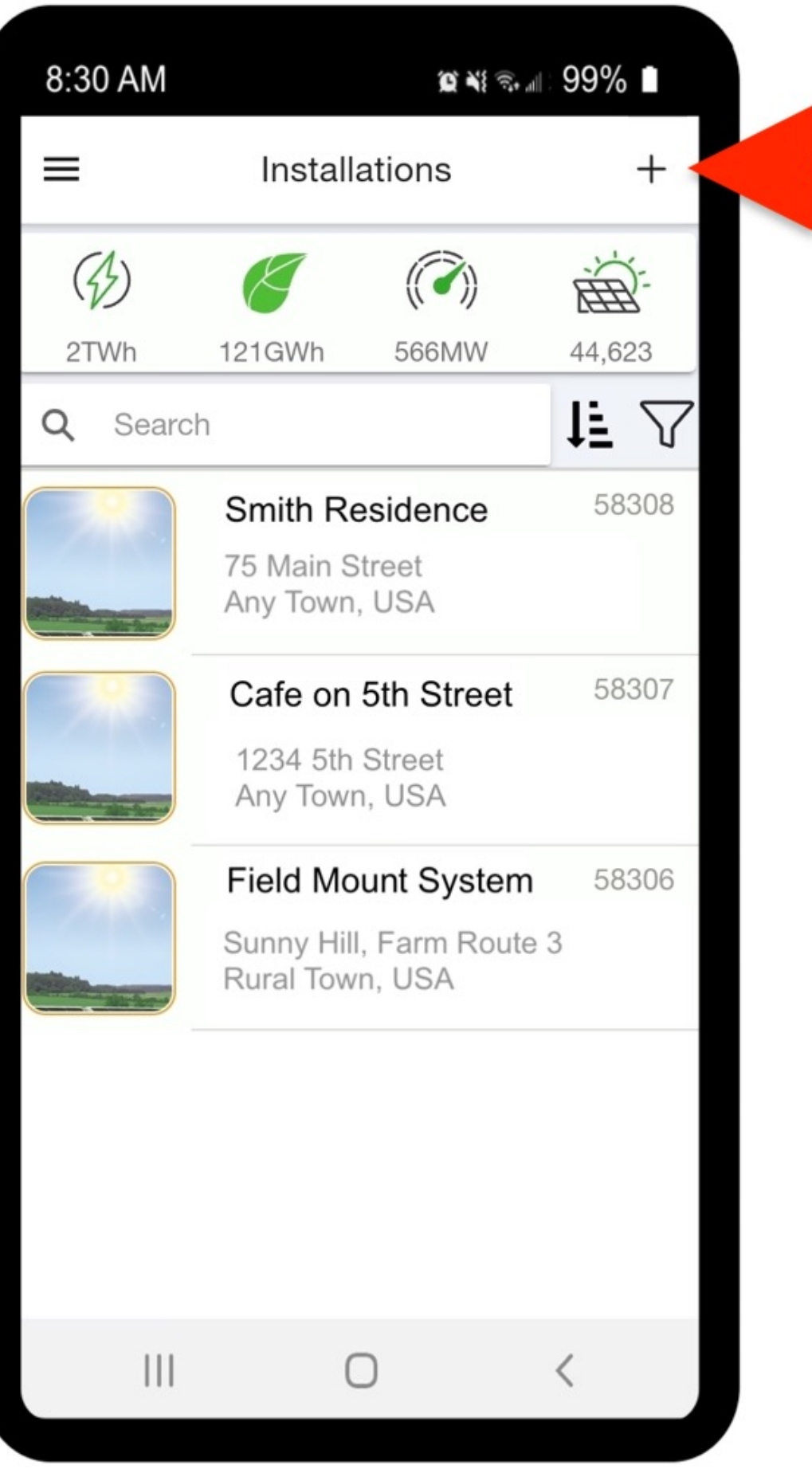

Tigo

#### • Open the **Tigo Energy Intelligence** app from

- your smartphone or tablet
- Create a new system by clicking the **+** symbol at the top right
- 

• To view an existing system, select one of the

systems in the list

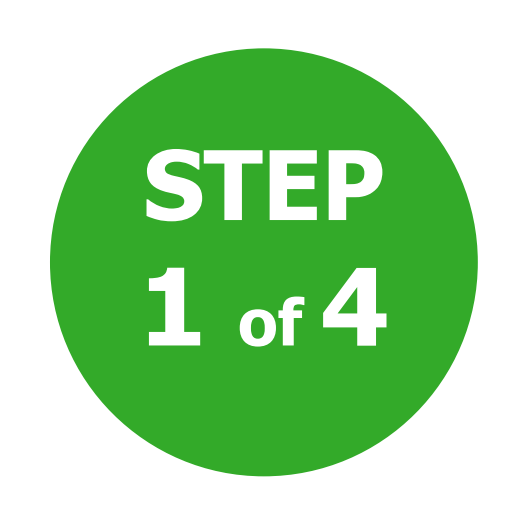

- Enter the system information (for example, the name of the installation)
- Click **Next**

Tigo®

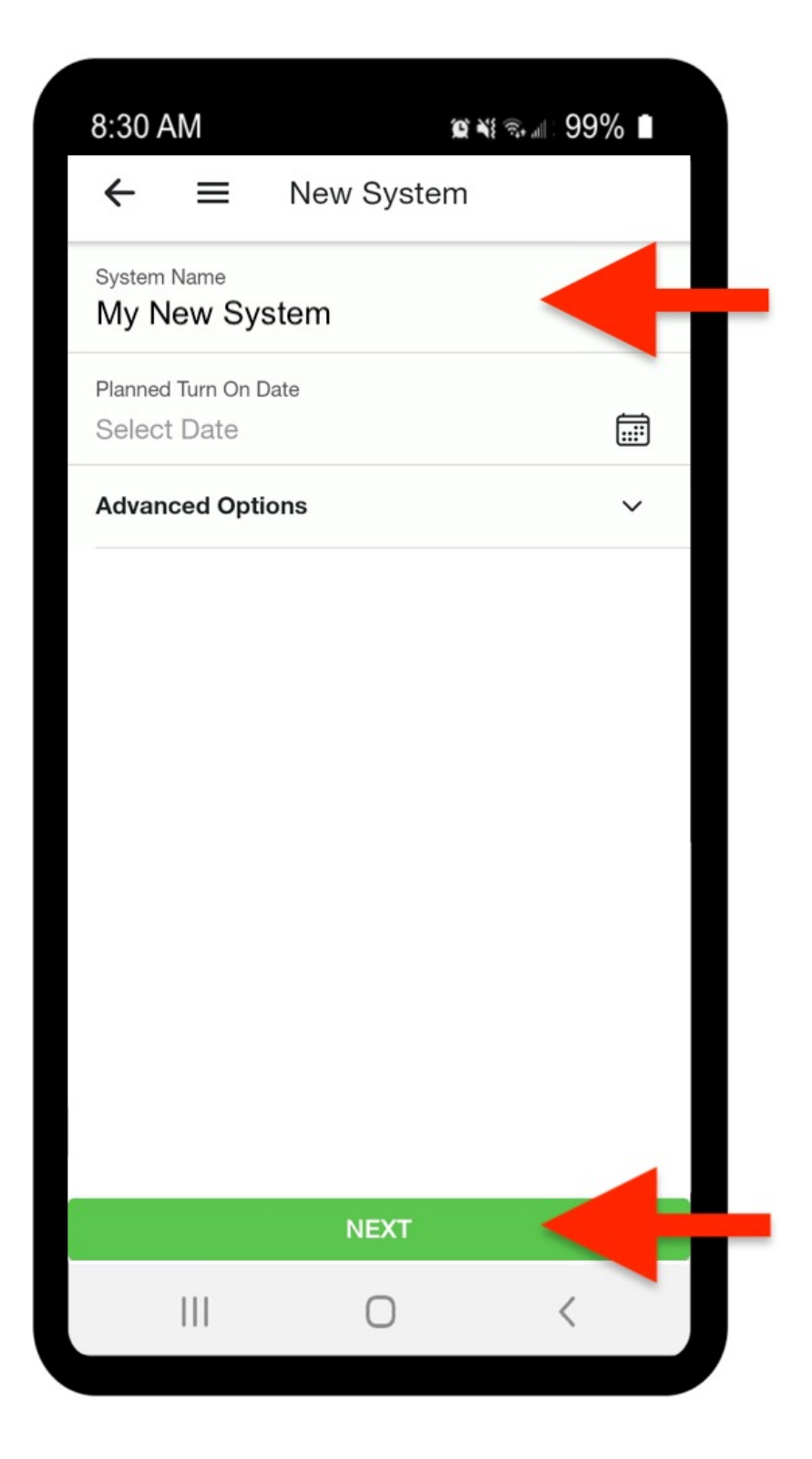

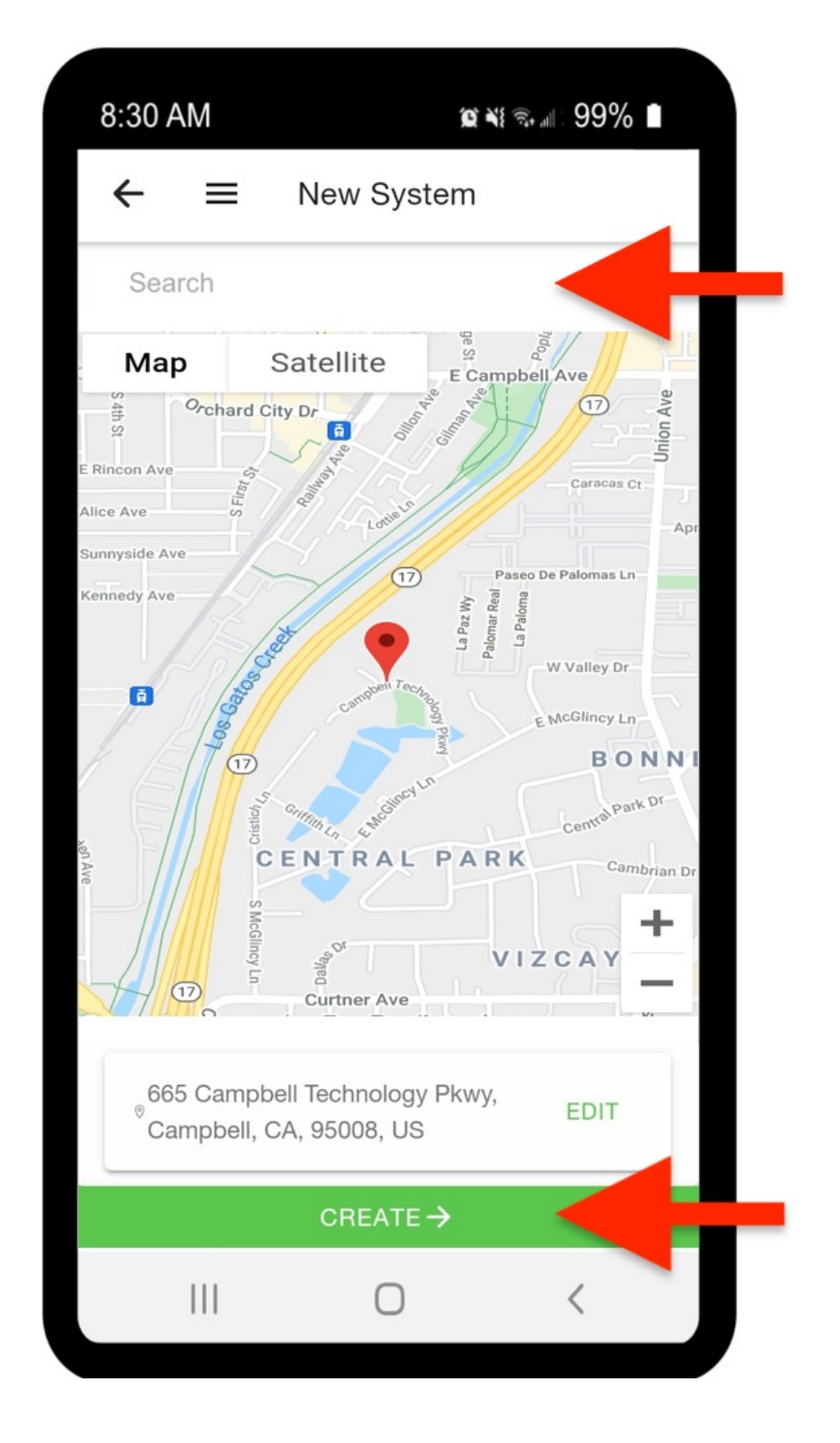

- Write the address or find the facility on the map
- Confirm by clicking **Create**

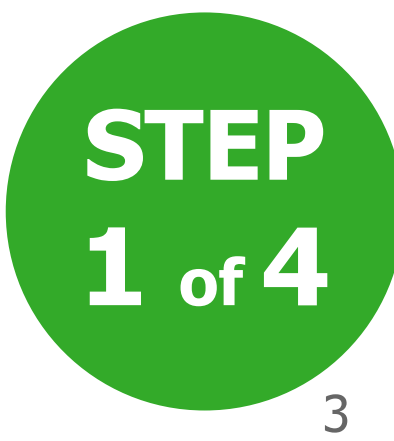

- If the information is correct, a check mark will appear  $\checkmark$
- To edit the above information, click **Site Information**

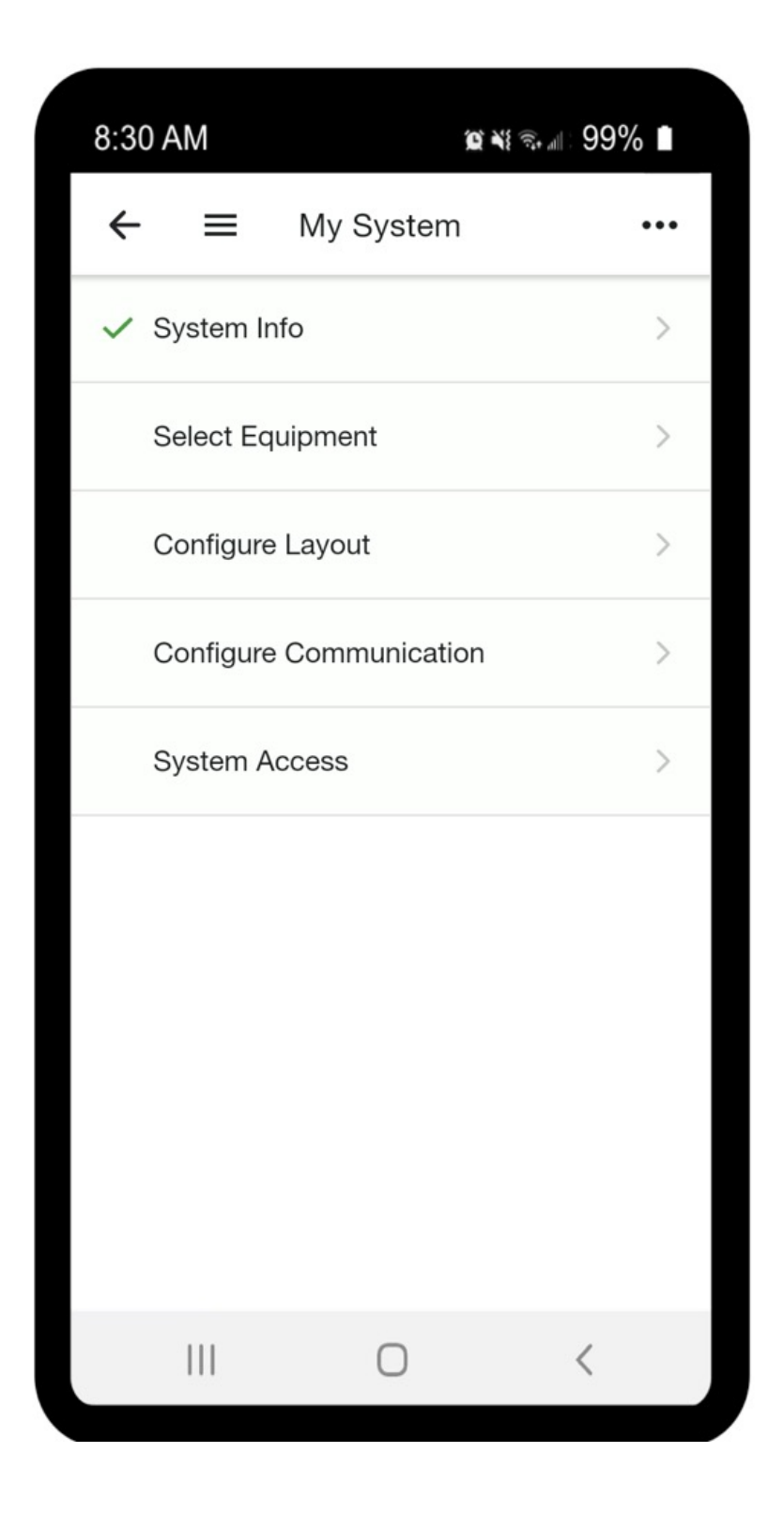

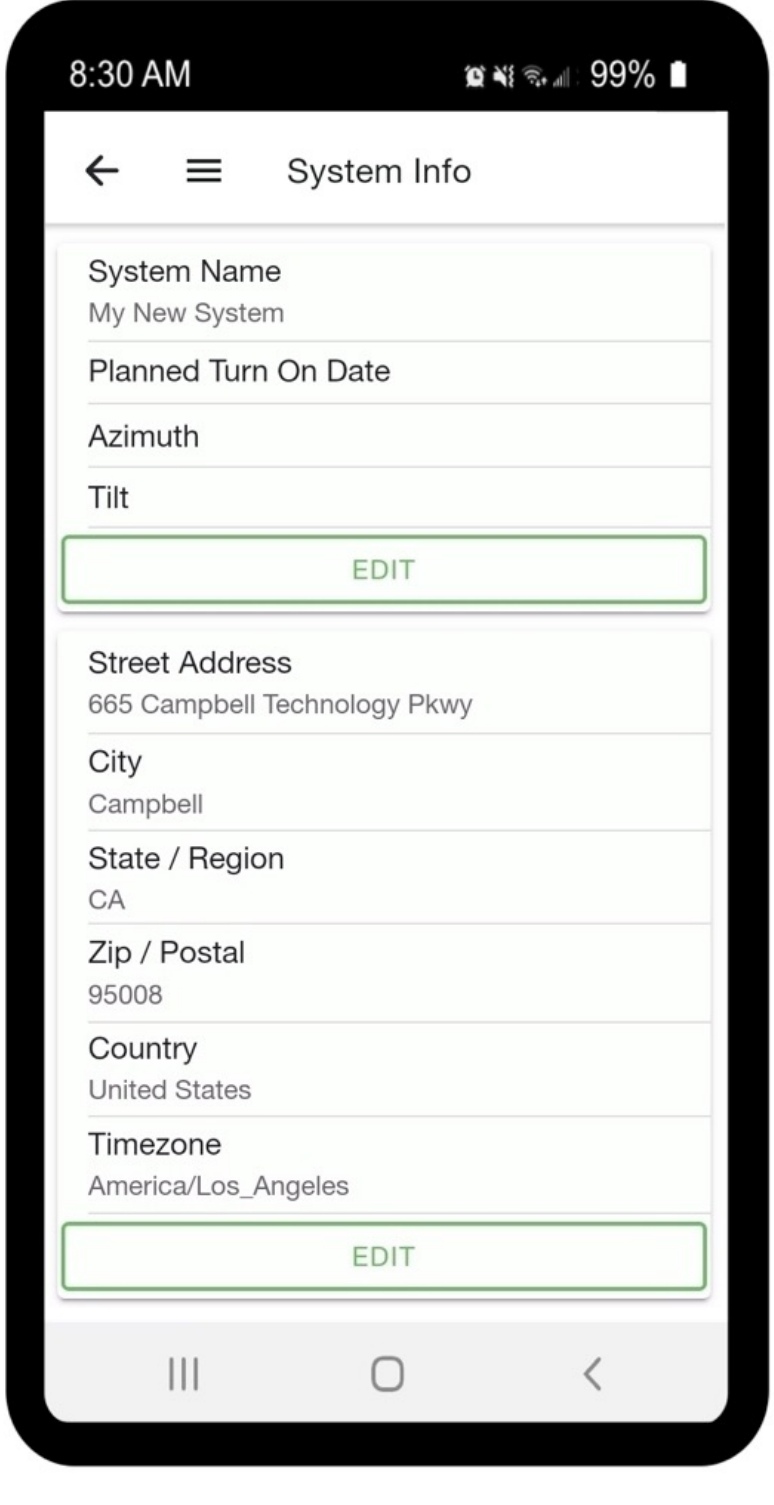

• Click the arrow at the top left to continue setup

#### Create a new system

## Select your equipments

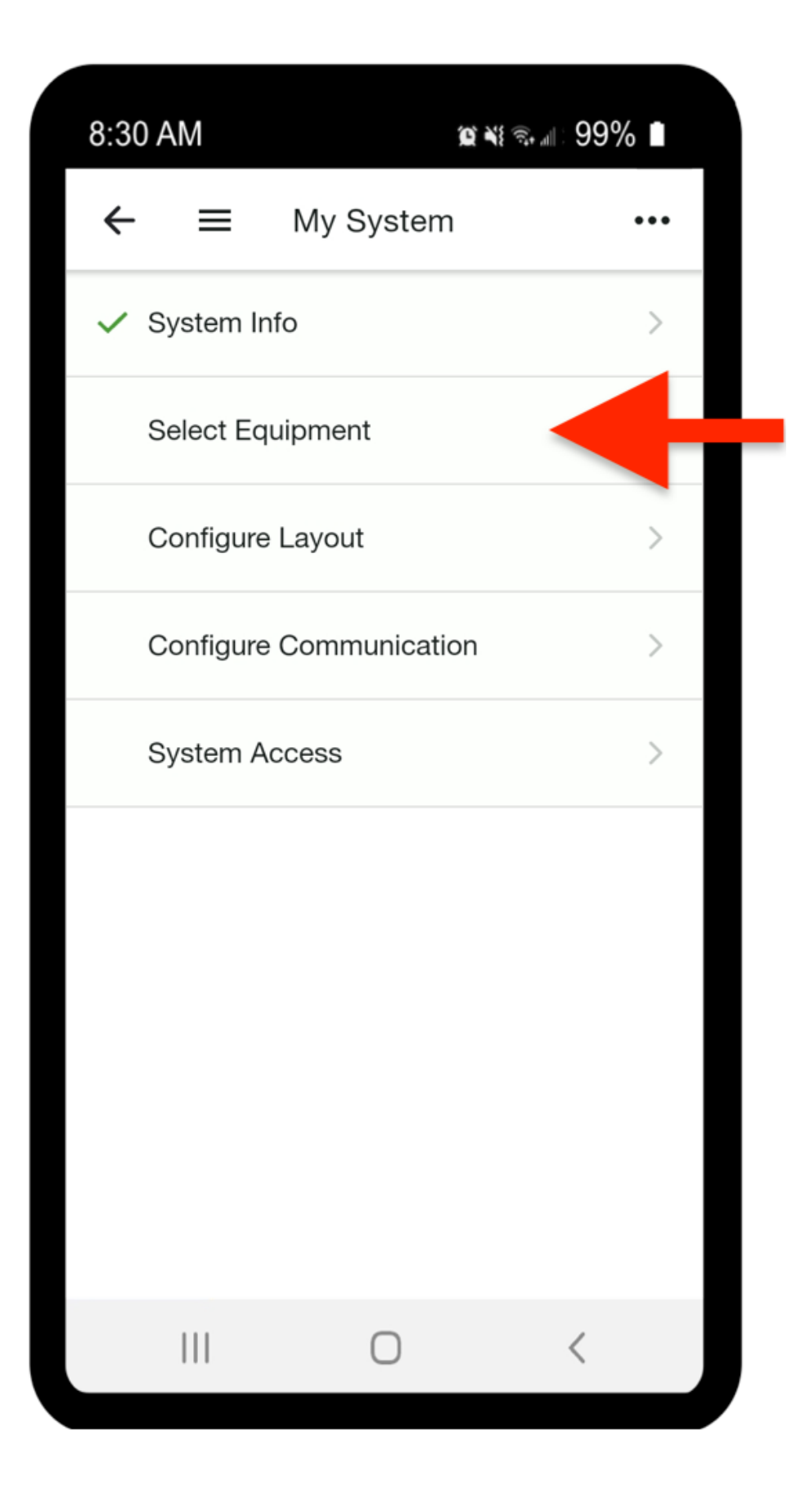

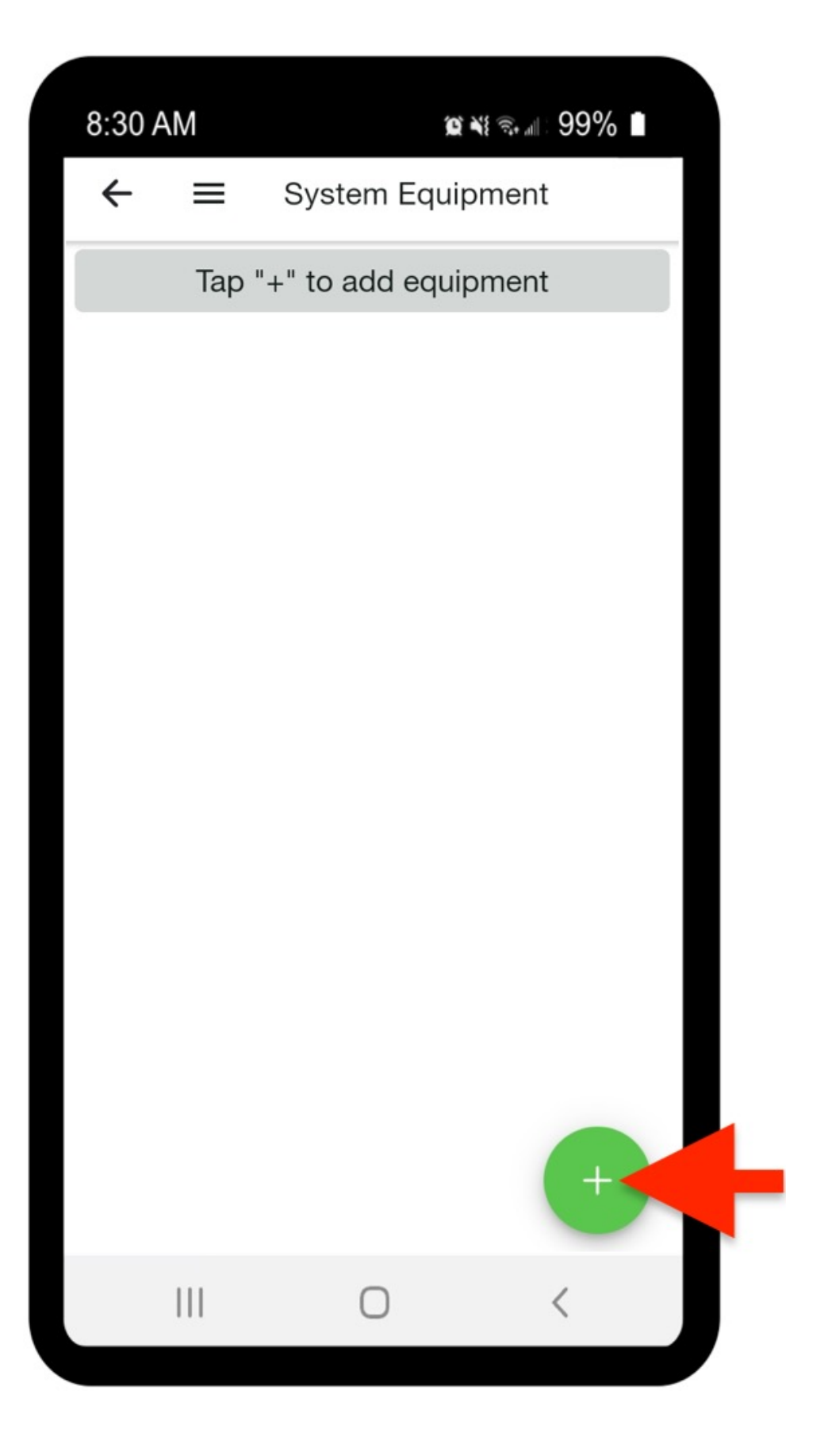

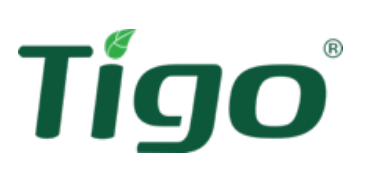

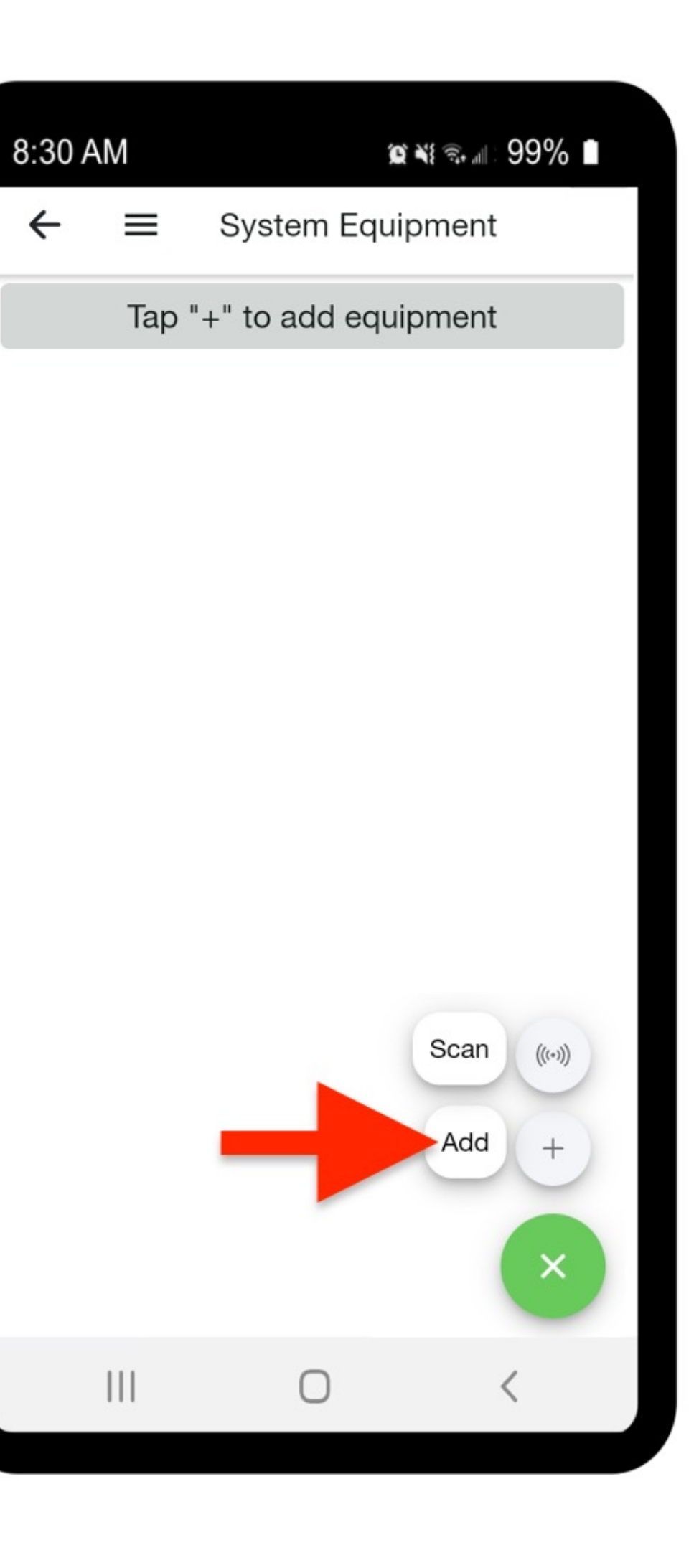

- Click **Select Equipment** to add inverters, CCAs, modules and TS4 units
- First enter the CCA by clicking **+** and select **Add**

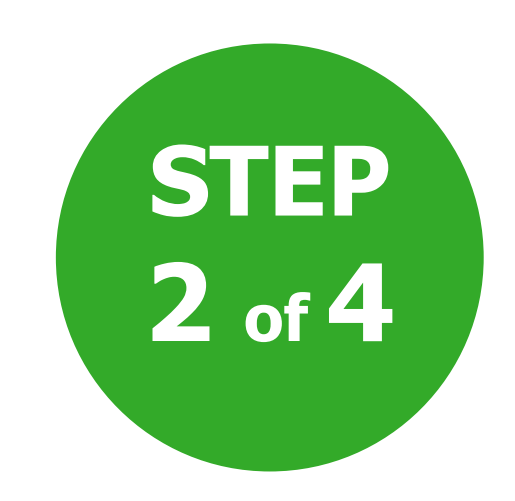

## Select your equipments

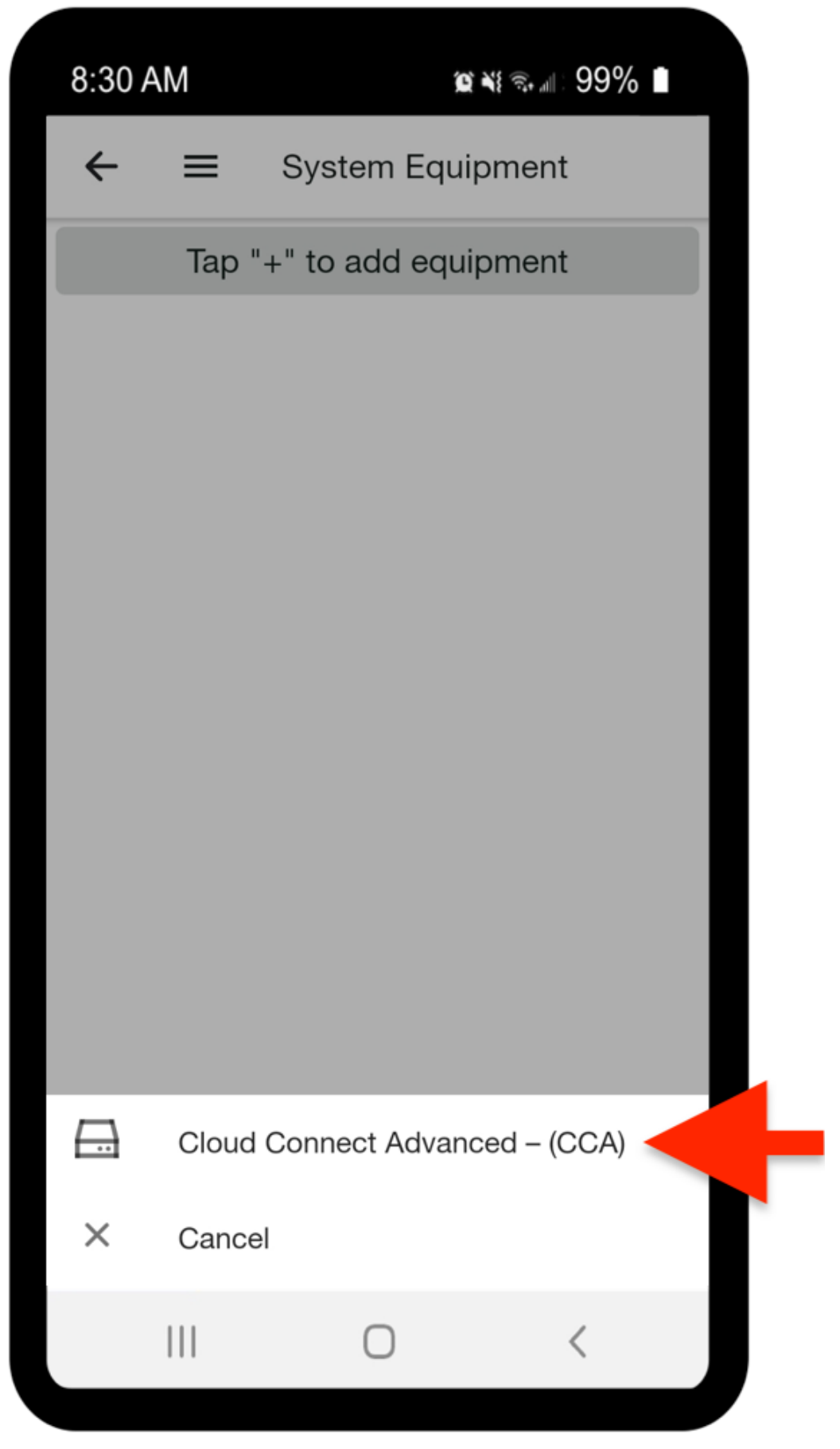

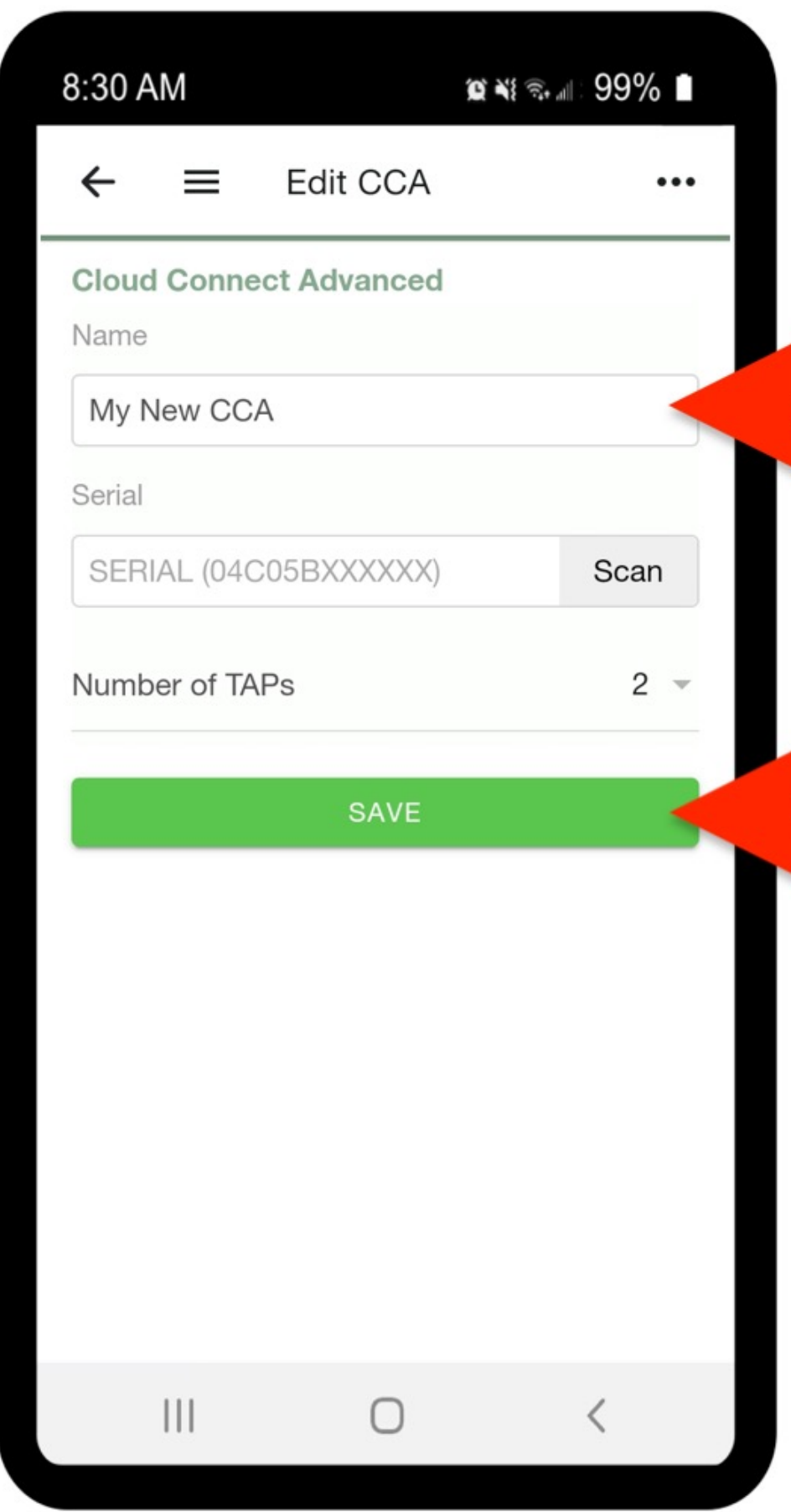

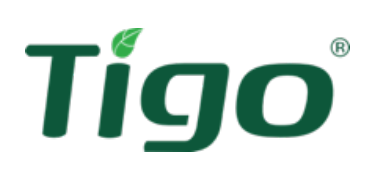

- Select **Cloud Connect Advanced - (CCA)**
- Write the name of the CCA. Enter a unique name for easier operatio, unique to each CCA, which indicates for example the position ("Garage") or the string /inverter references
- Enter the serial number of the CCA or scan the barcode on the device

**NOTE:** When you want to use the function **SCAN,** enable camera access

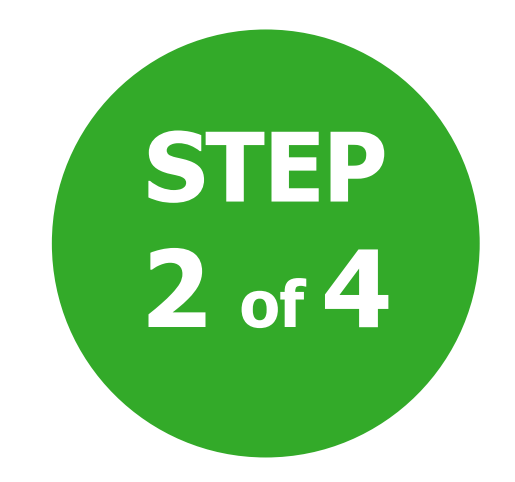

- Specify the number of TAPs connected to the CCA. The positions or the serials of the TAPs are not necessary as each antenna automatically communicates with the CCA. However, it is necessary to specify the correct number of TAPs used to facilitate the acquisition process.
- Click **Save** to return to system startup

## Select your equipments

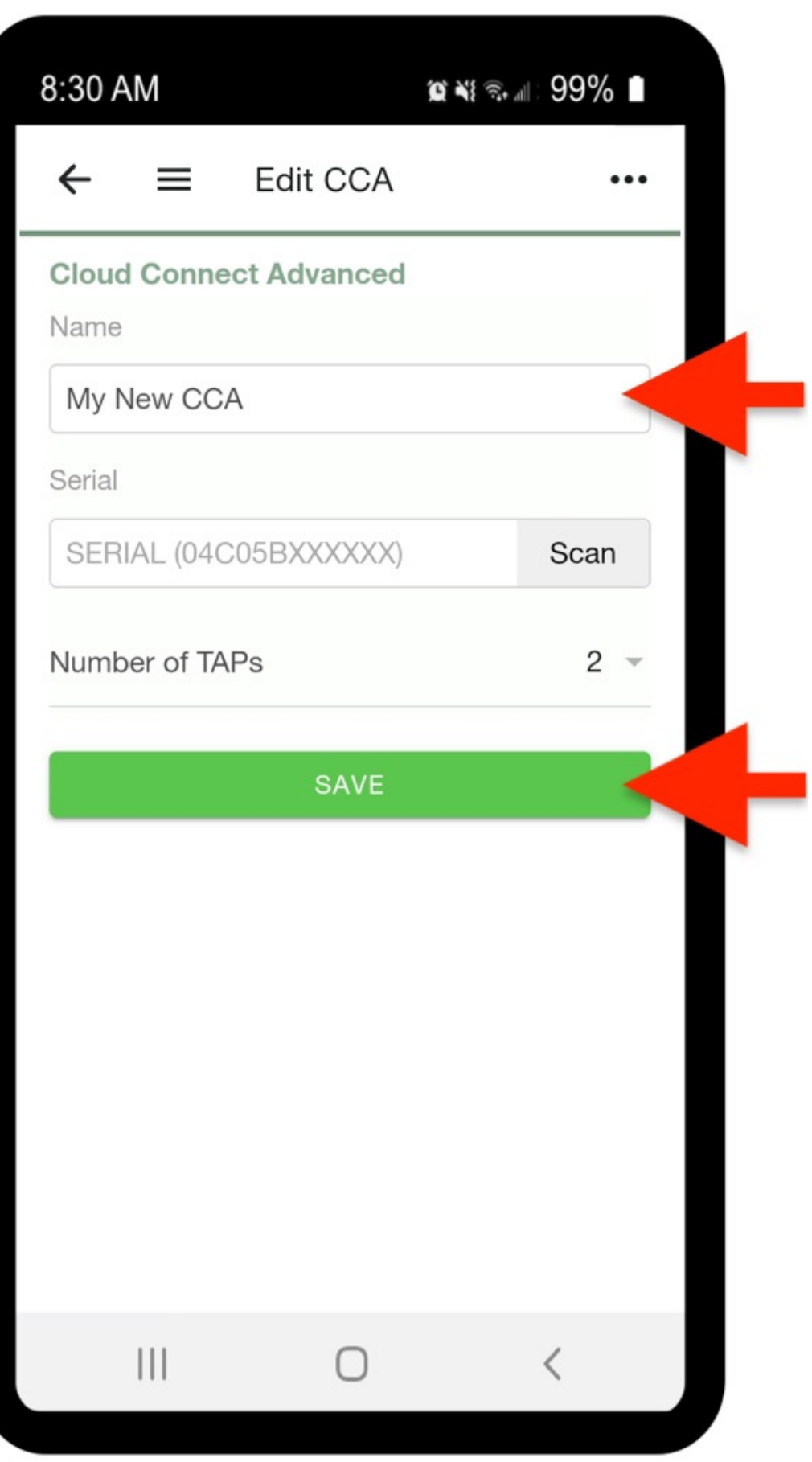

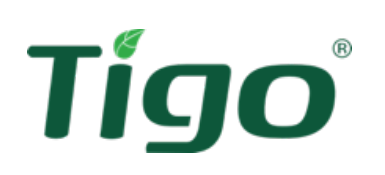

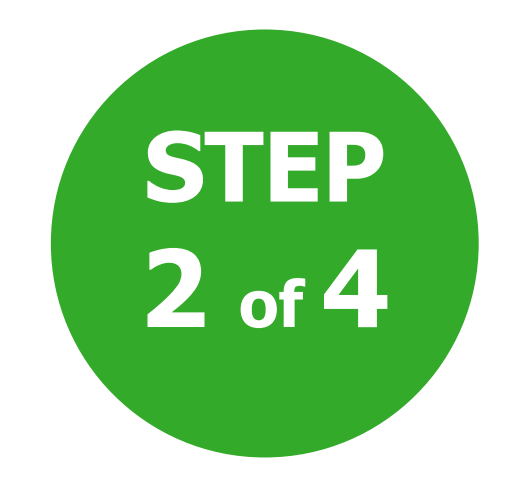

## Add inverters and modules **STEP**

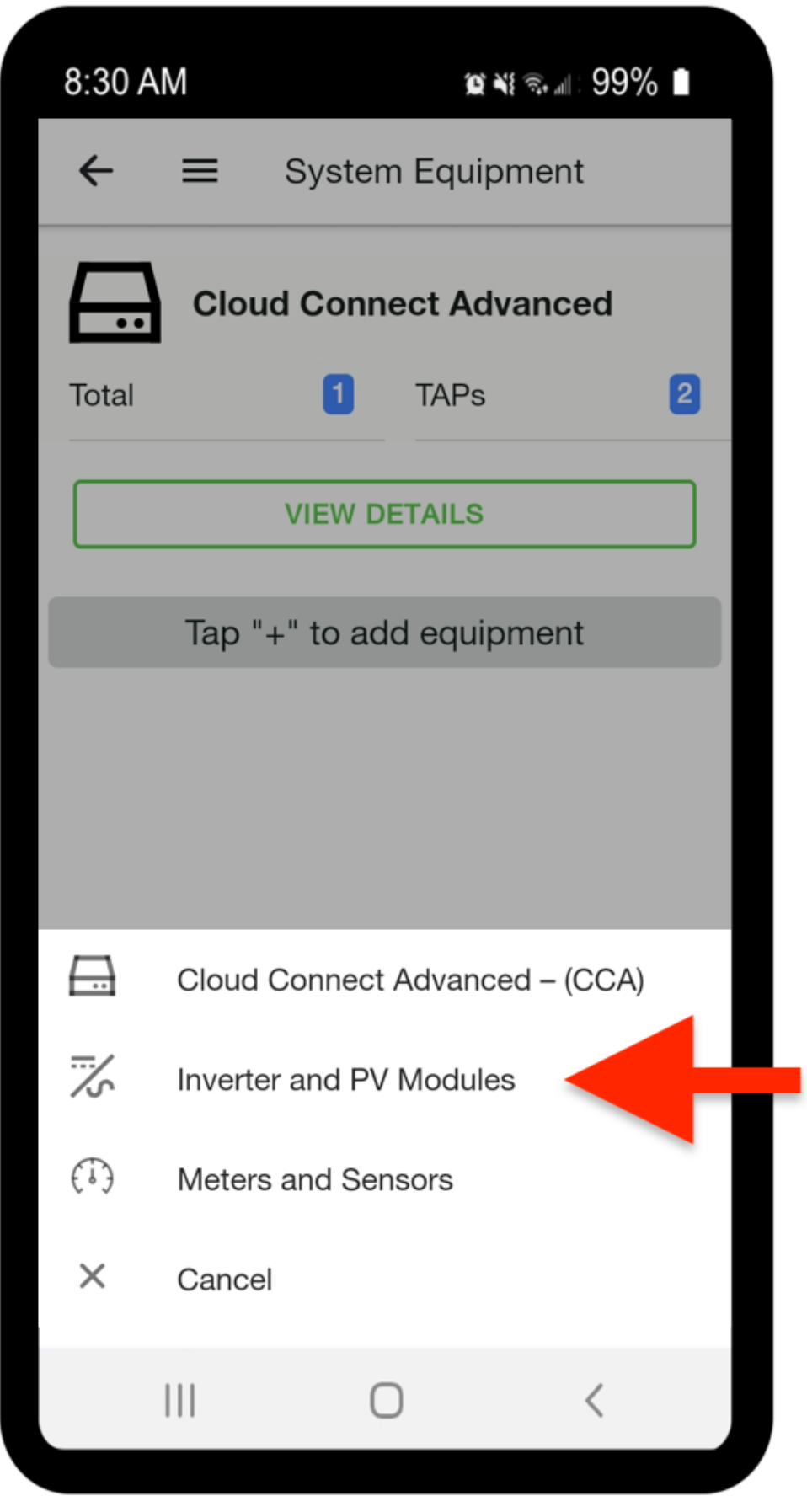

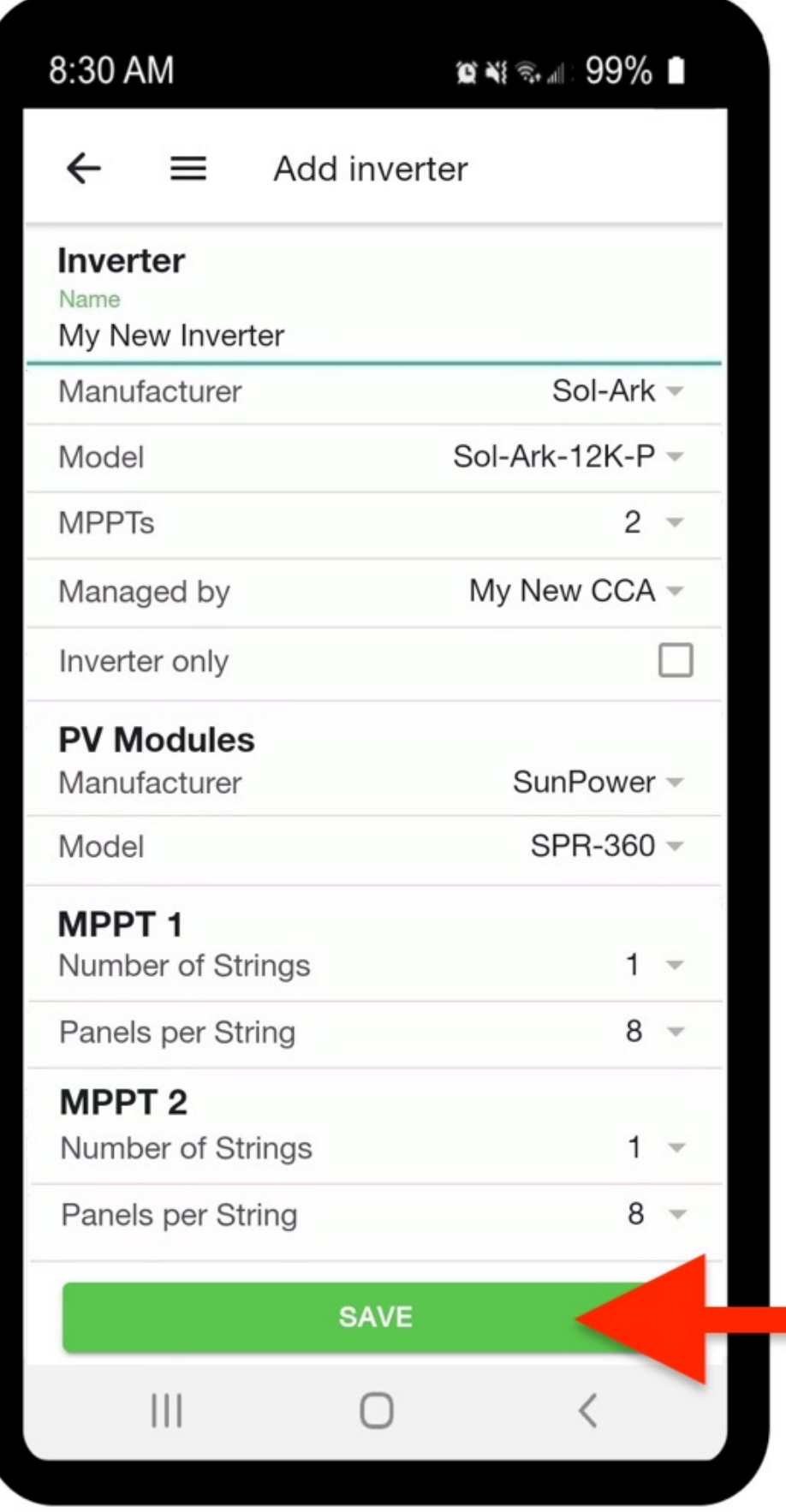

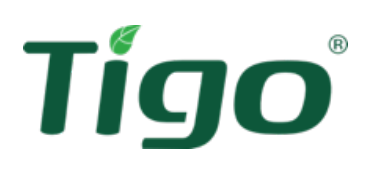

#### • Select **+** again and then **Add** • Tap **Inverters and PV modules**

• Add make and model of modules and inverters

• Is the make/model not in the list? You can fill this in yourself by clicking **+** above.

• Add up the number of strings (associated with each MPPT) and the number of modules per string

Repeat the procedure to add any gauges and sensors, then click the arrow at the top left to return to the home page

• Once the information has been entered, a checkmark  $\checkmark$  will appear next to **Select equipment**

• If there are different numbers of modules per string in the same MPPT, select the **Uneven Strings** check box.

• Select **Save** to return to the home page

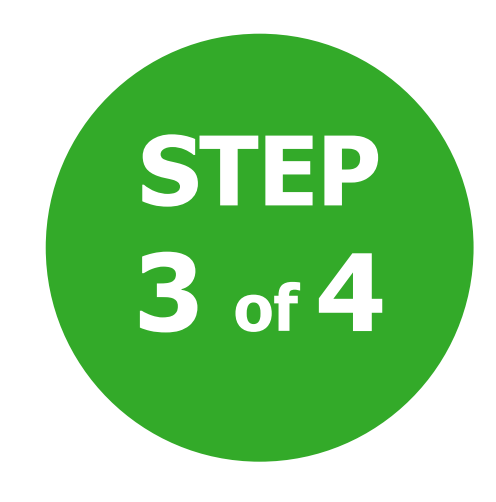

## Layout Settings

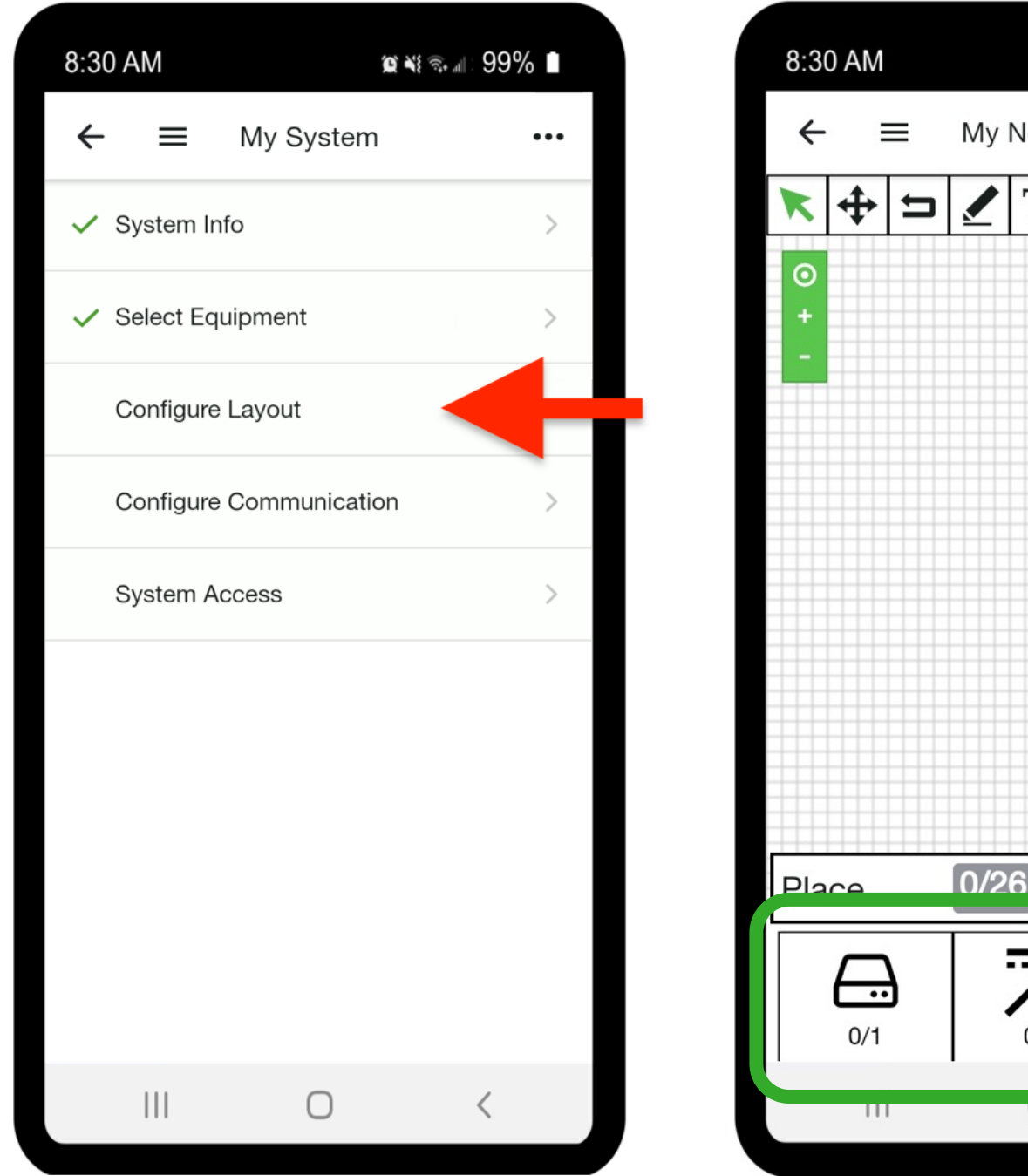

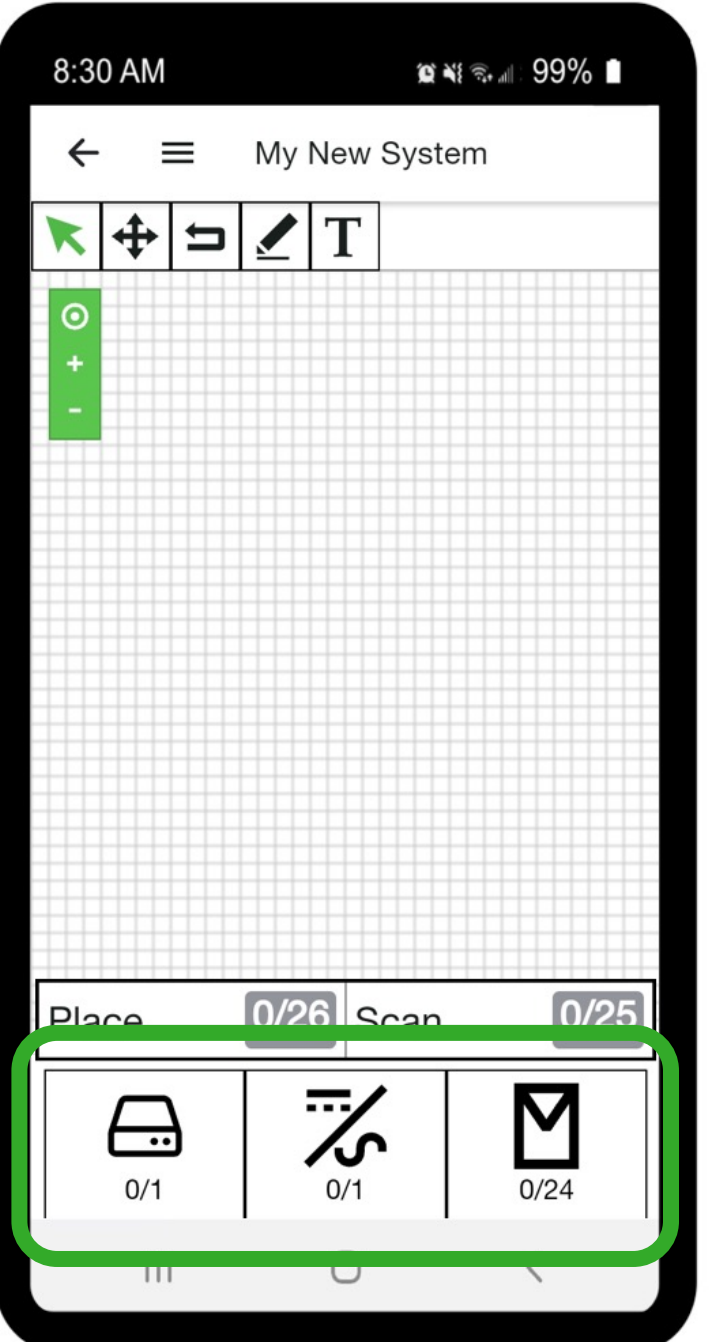

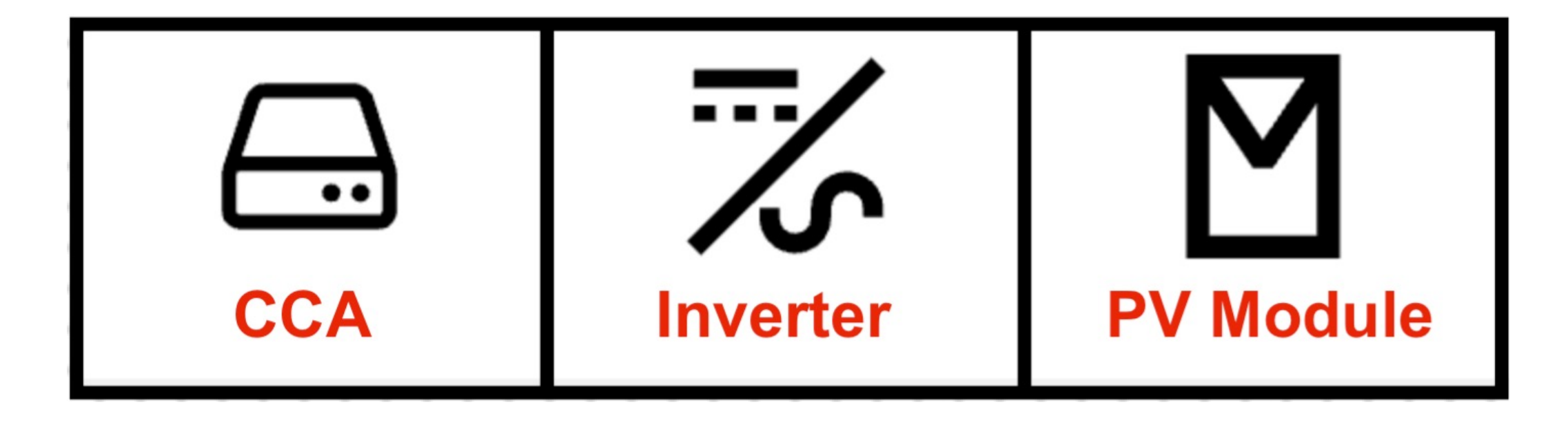

- Select **Configure Layout** to Map Equipment
- The symbols at the bottom represent the items you will be placing on the grid

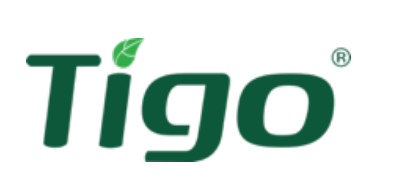

Select the icon and click on the grid to place the corresponding item

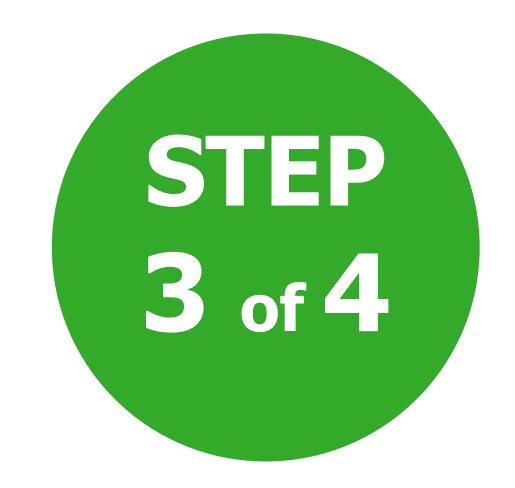

- Select the arrow in the toolbox to move the item to the correct position
- The application places the modules linearly: after placing A1, the next module is automatically placed next to it. Complete the string and repeat the operation for all strings present in the system
- Place the modules on the grid according to the physical layout: an exact map will help you understand the effects of shadows on production and recovered energy. In addition, this will facilitate future maintenance work.

### Layout Settings

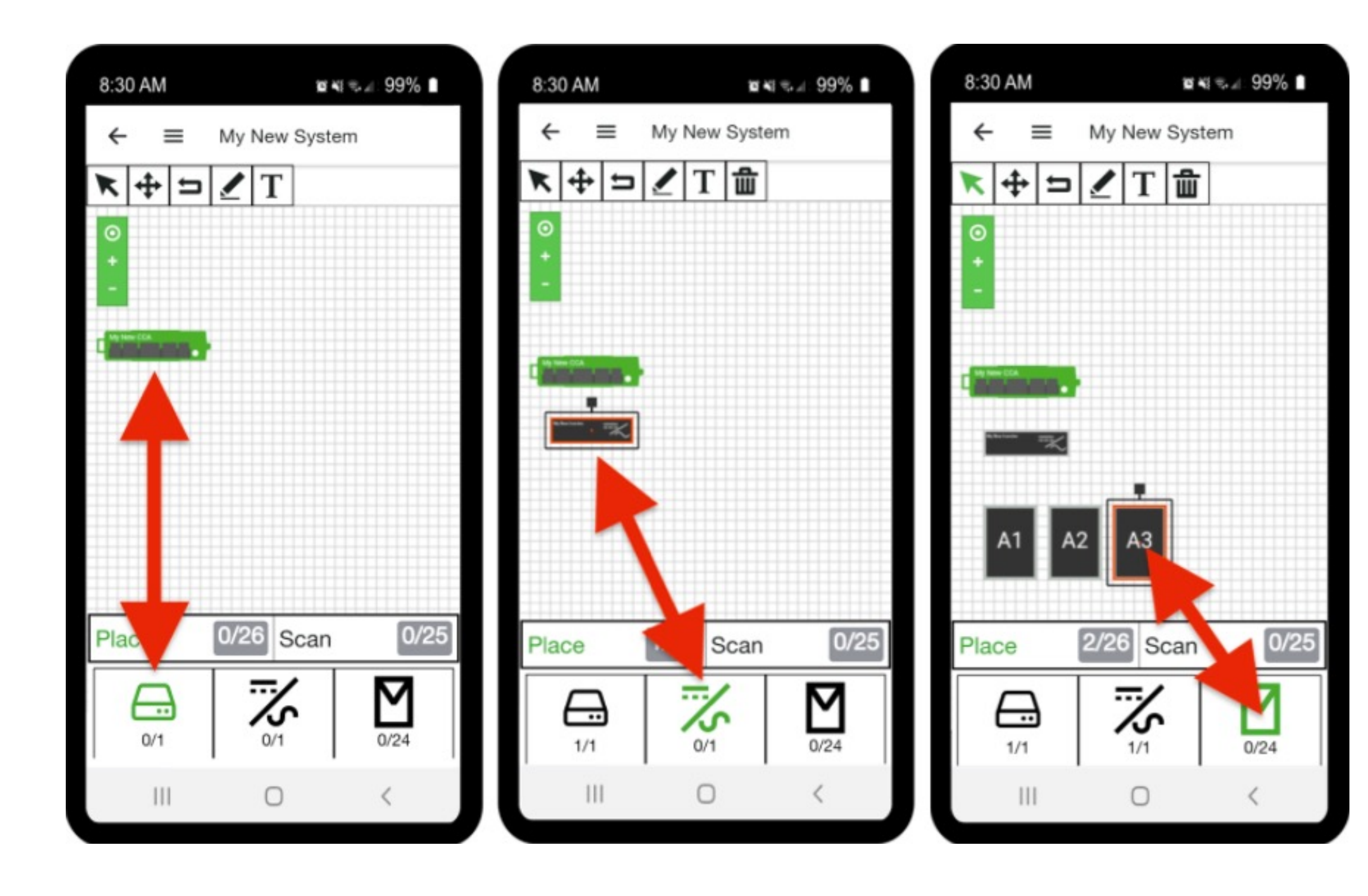

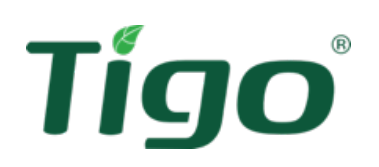

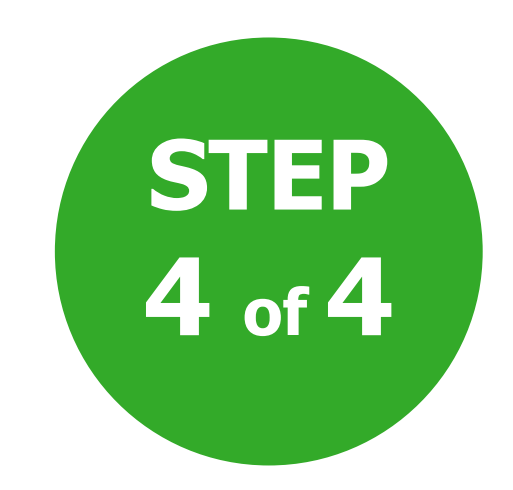

After inserting the modules, enter or scan the serial numbers of the TS4 units

• Select **Scan** (see next page) or touch the corresponding module. A box opens where you can write or scan the series.

• To change a serial number: click on the appropriate module and enter the new serial number

To delete a serial number: click on the appropriate module and then tap the trash can icon

• Once the serial number is entered, the application automatically moves to the next module

## Layout Settings

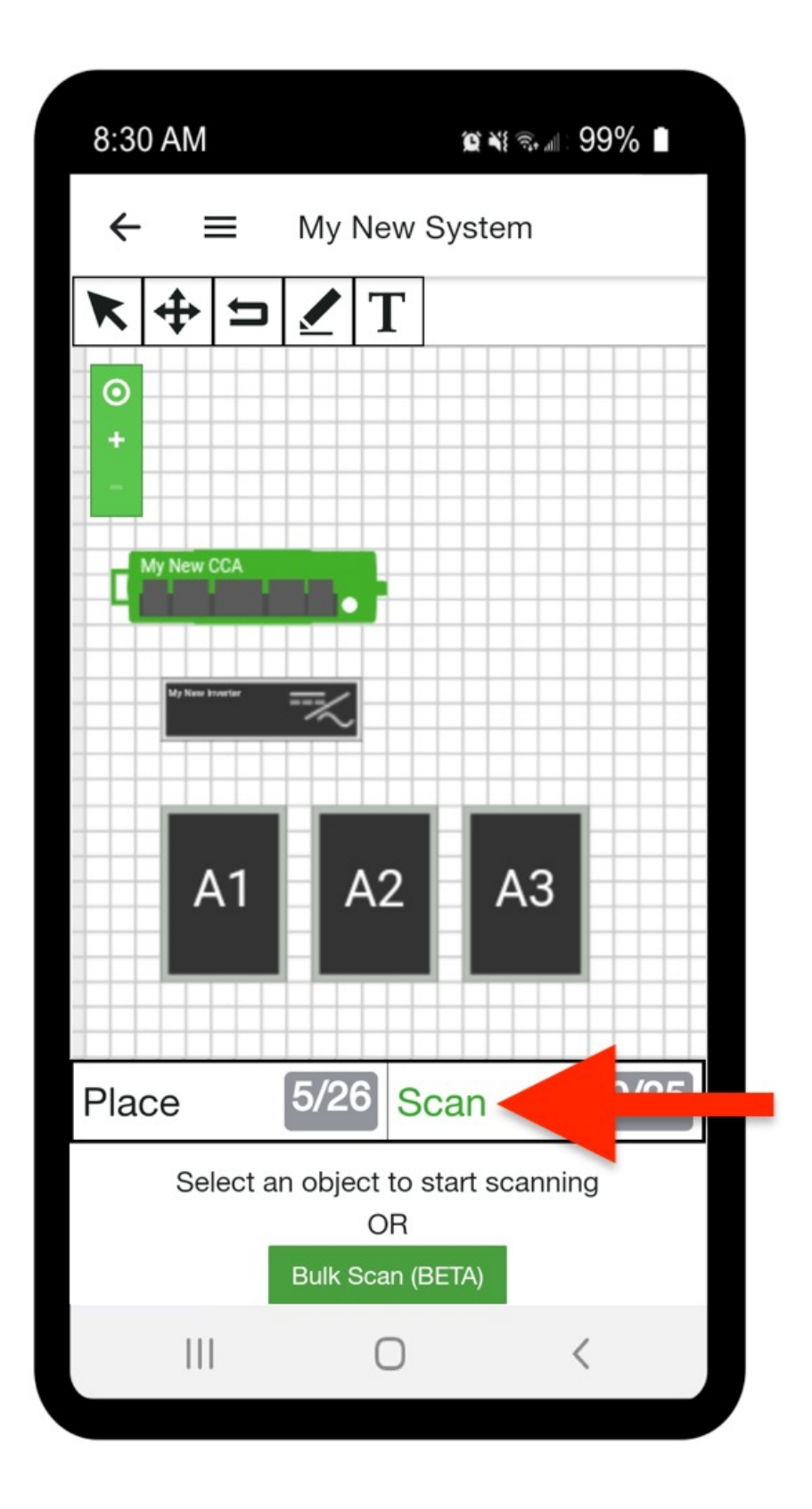

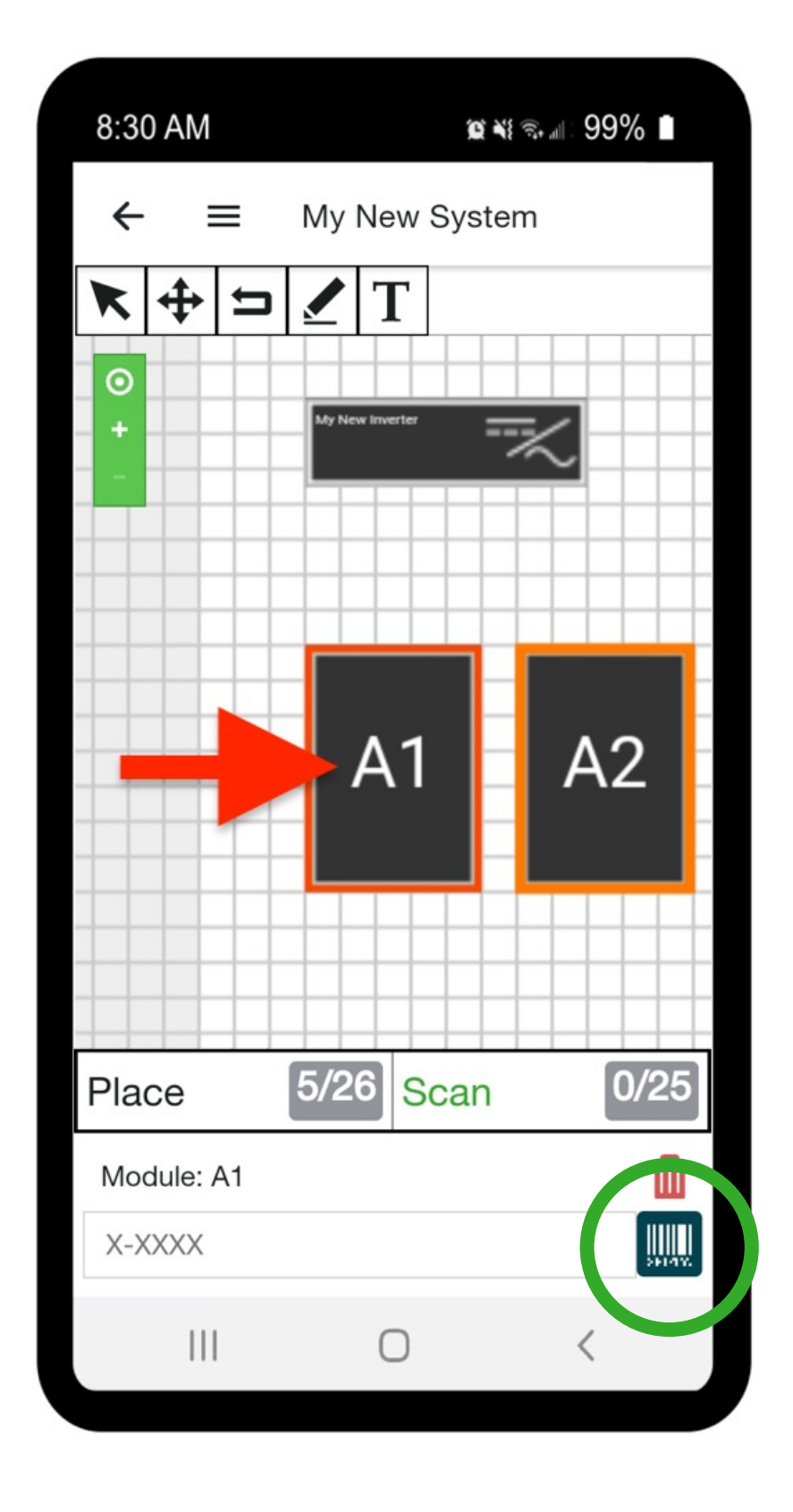

- 
- 
- 
- 
- 

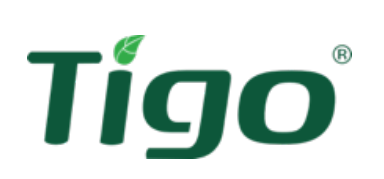

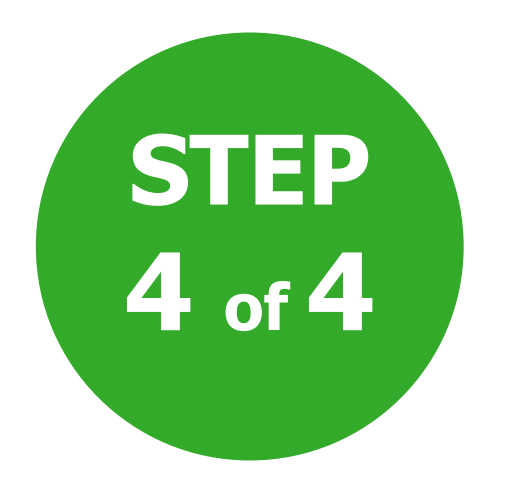

- The built-in scanner is a handy tool to add units quickly and error-free
- Select the icon  $\left[\begin{array}{cc} 1 & 1 \\ 0 & 1 \end{array}\right]$  to open the camera and scan barcodes in the device
- When all series have been entered, tap the arrow at the top left to return to the beginning. Once completed, a checkmark  $\checkmark$ will appear next to **Configure Layout**
- System creation is complete. It's time to move on to commissioning!

#### Scan the series

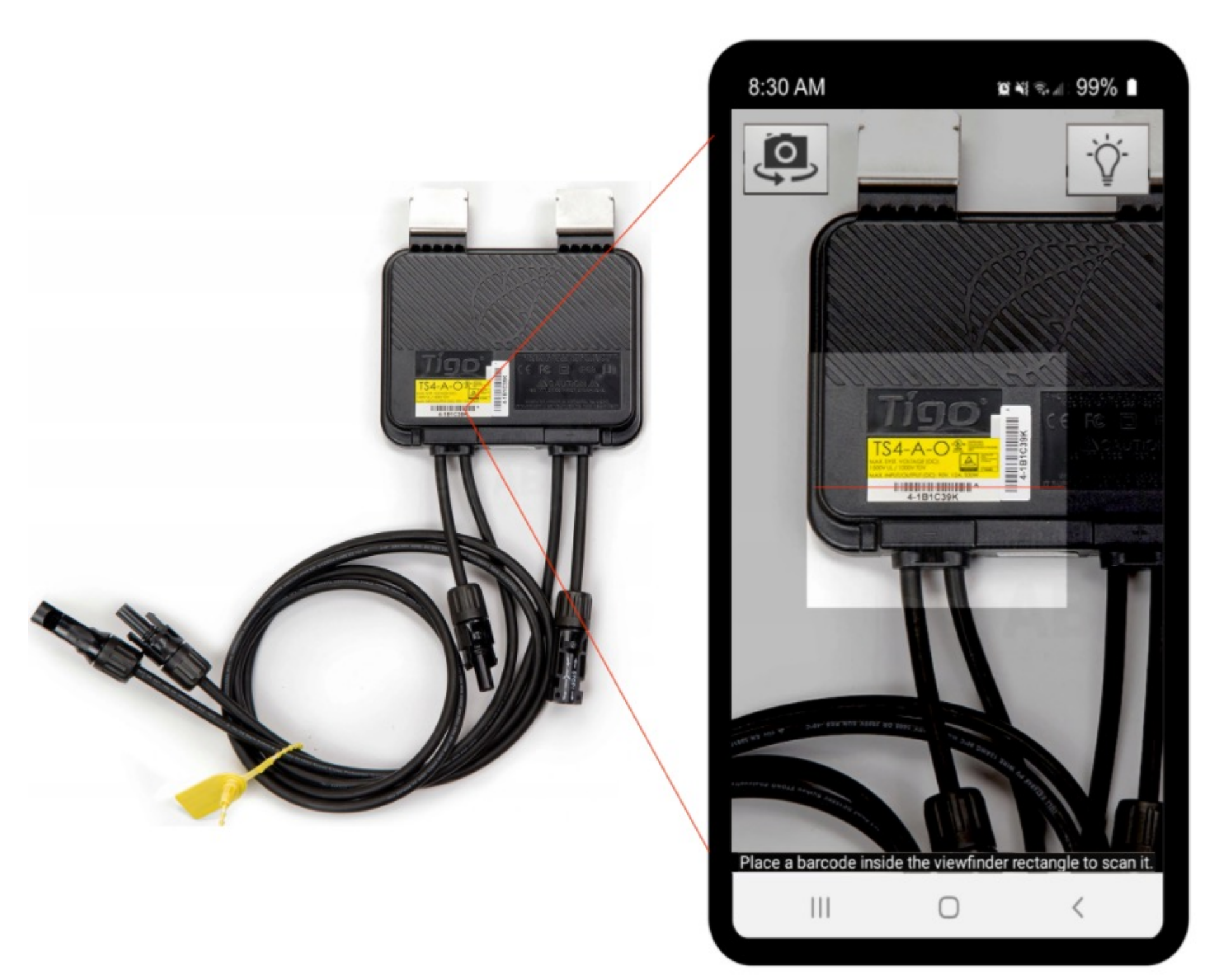

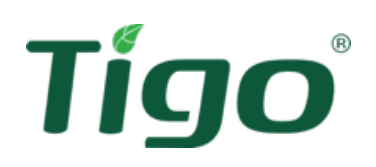

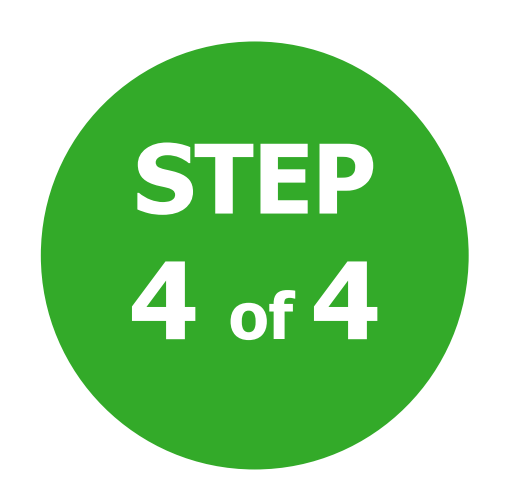

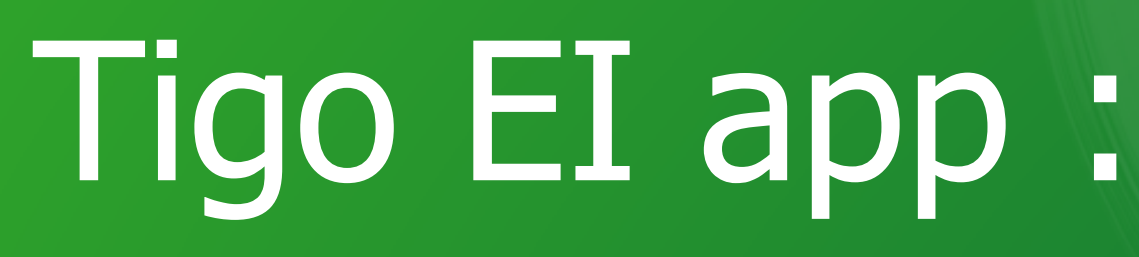

Tigo

#### Connect to the CCA

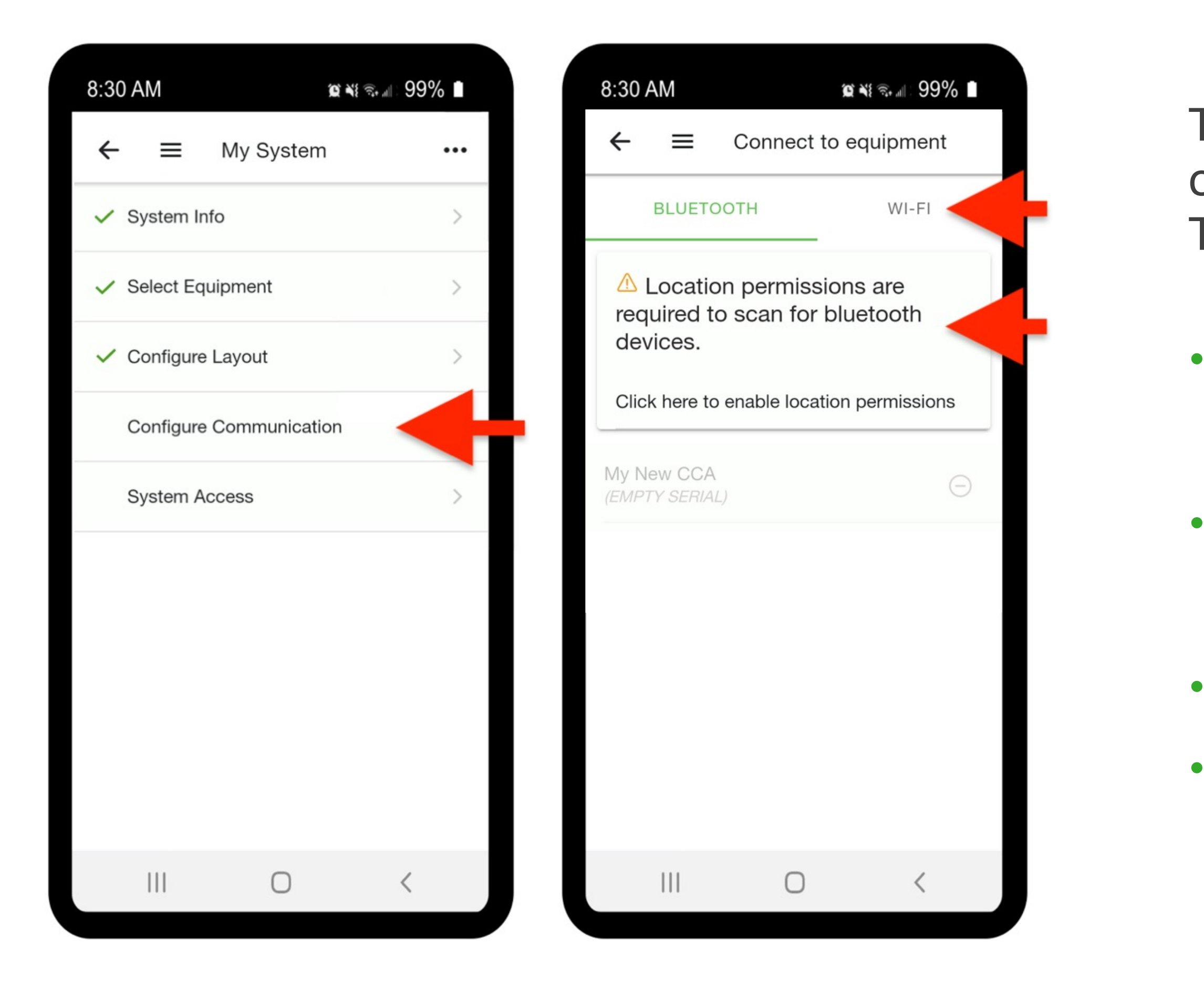

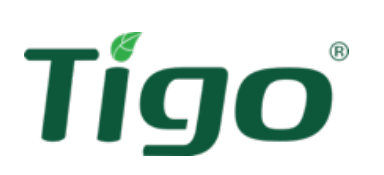

The first step in establishing communication is connecting your smartphone/tablet to the CCA. To do this:

- Activate the connection method (WiFi or Bluetooth) via the mobile device settings
- Press **Configure Communications** on the
	- home page
- Select the method ( **WiFi** or **BT** ) above
- Enable grant when warning is displayed

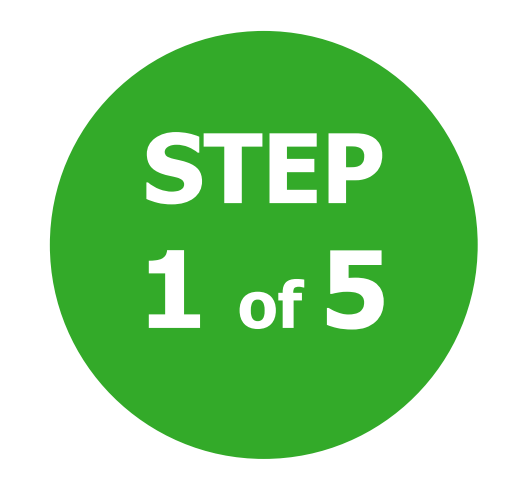

#### **Option 1: Connect via Bluetooth**

Make sure your mobile device's BT is turned on, but only use the EI app to access CCA. Do not use the mobile device's BT settings to associate with the CCA.

#### **Option 2: Connect via WiFi**

Make sure Wi-Fi is turned on on your mobile device. Use the device's Wi-Fi settings to connect to the CCA. The WiFi network generated by the CCA starts with "SM-". Do not close the Tigo EI app while the task is running.

## Connect to the CCA

Once you have successfully connected to the CCA, a banner with the CCA serial number will appear at the top of your mobile device screen.

If you don't see the CCA series in the banner, refresh by dragging down. **STEP**

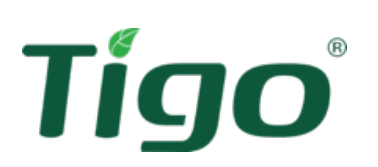

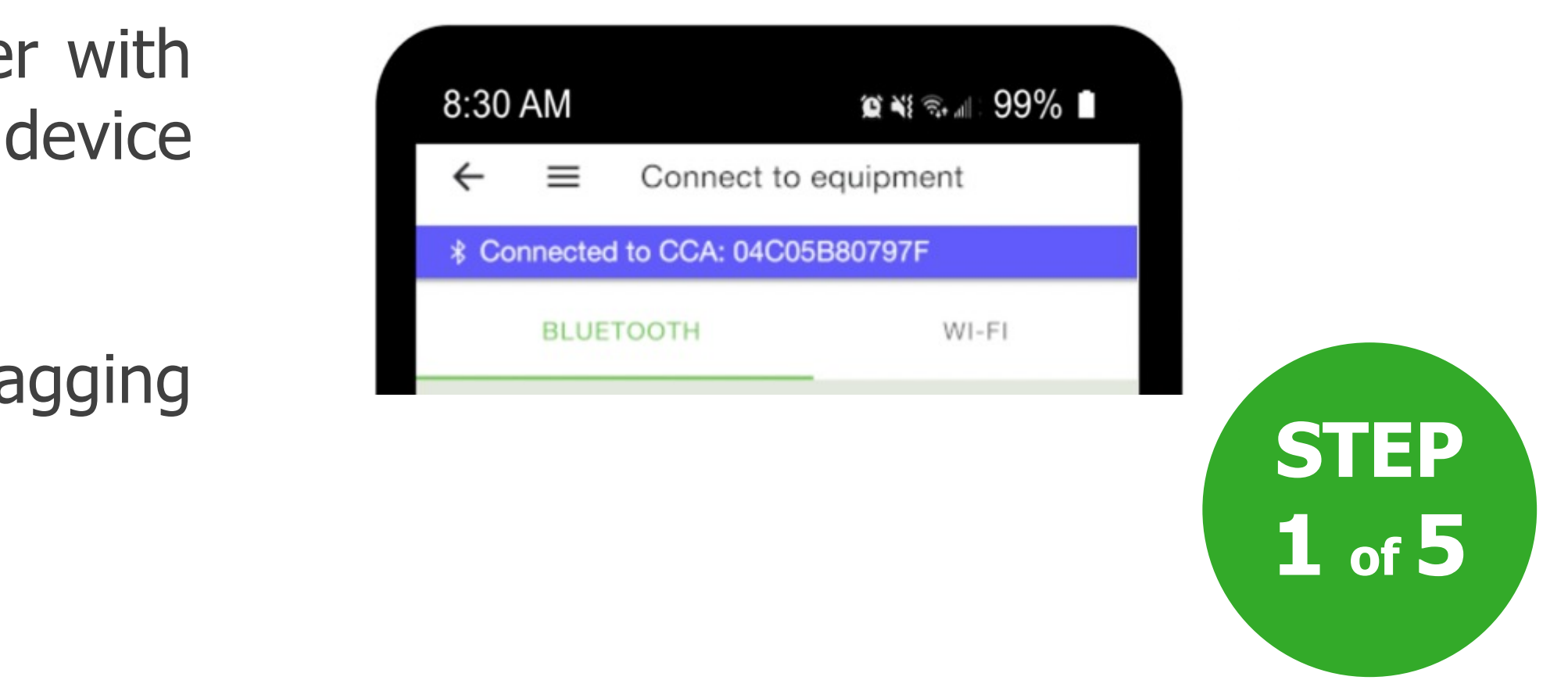

- Select the CCA you want to configure
- Select **Internet settings**
- Select the network connection mode for the CCA: WiFi network or Ethernet cable

## CCA configuration

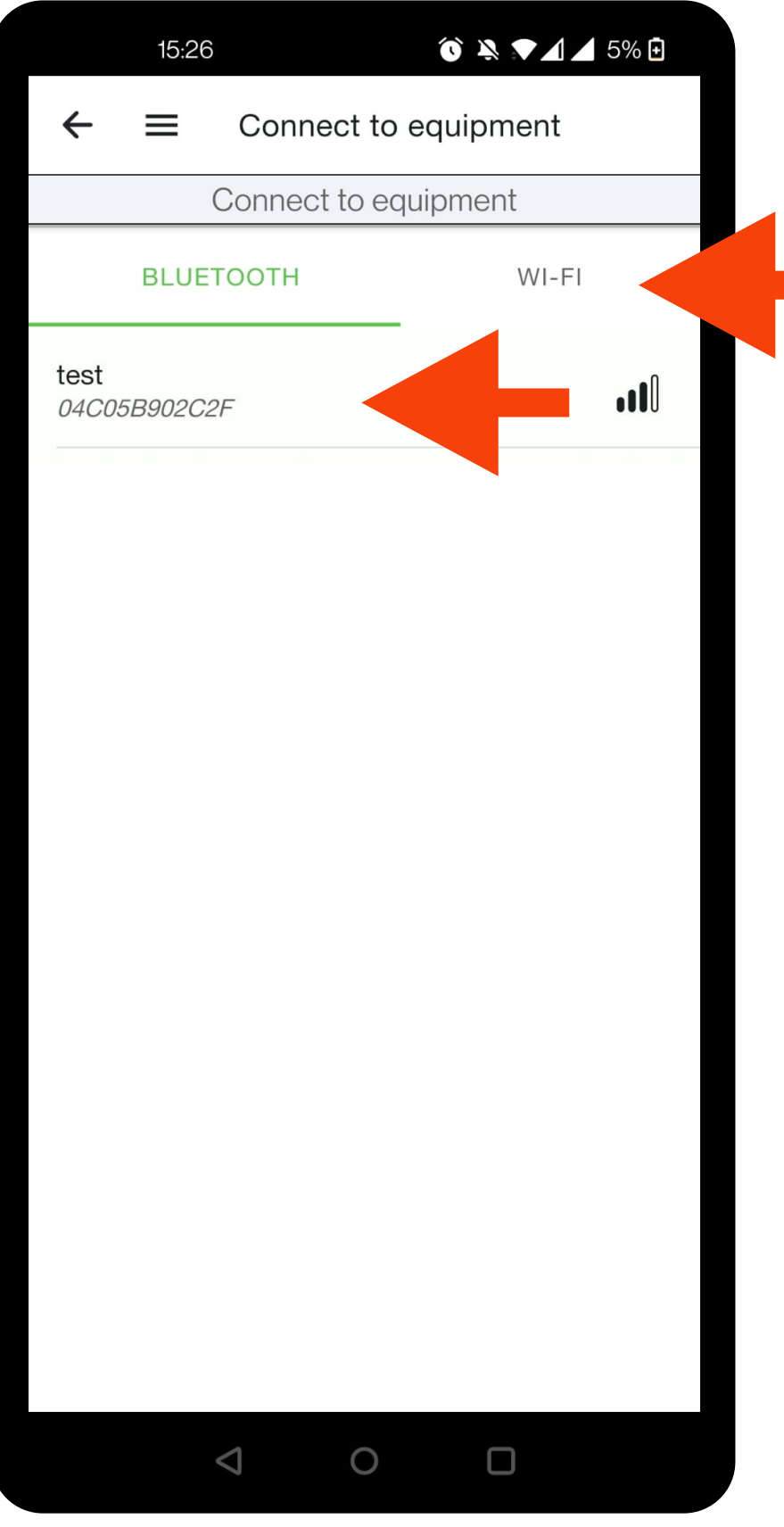

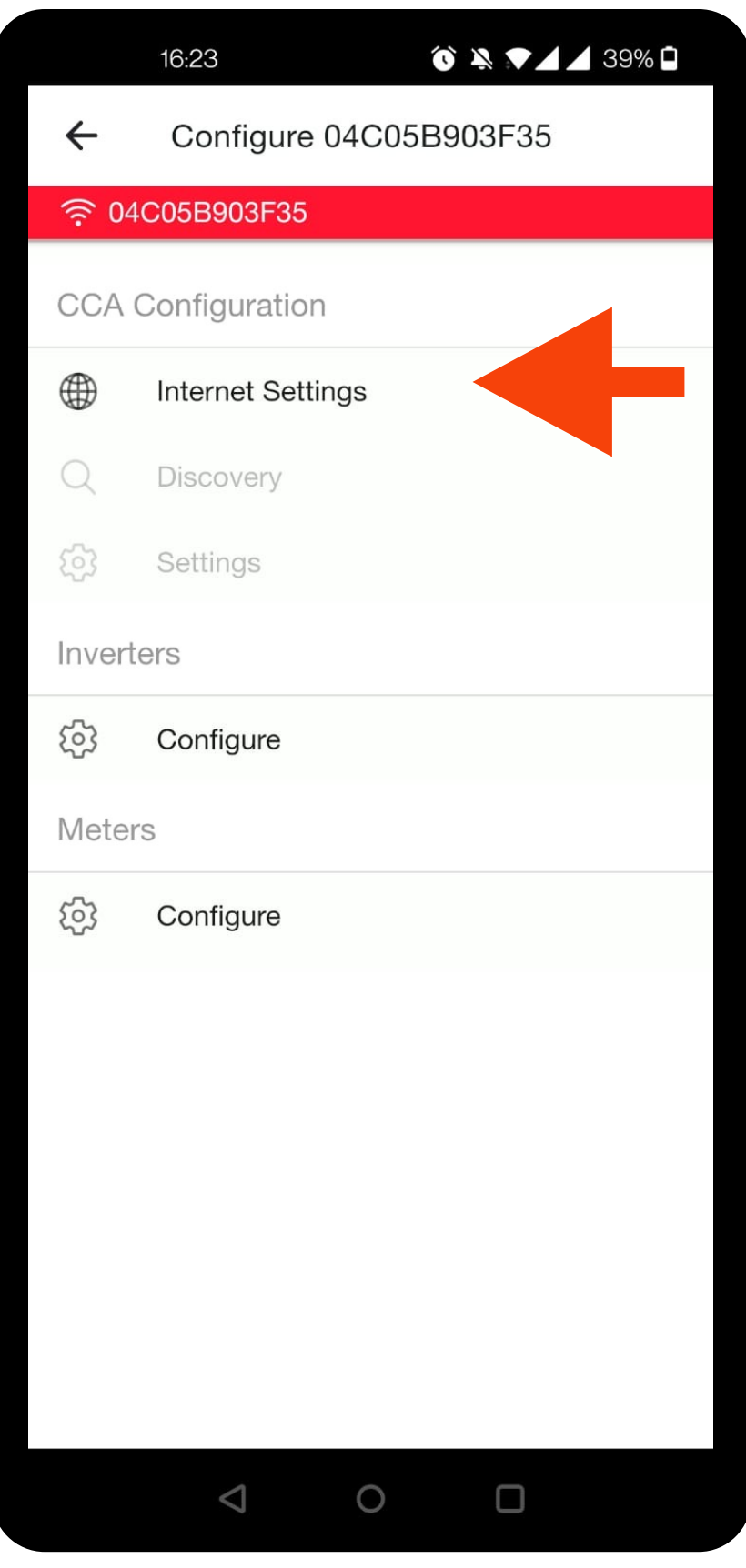

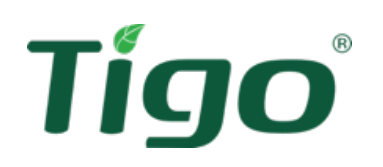

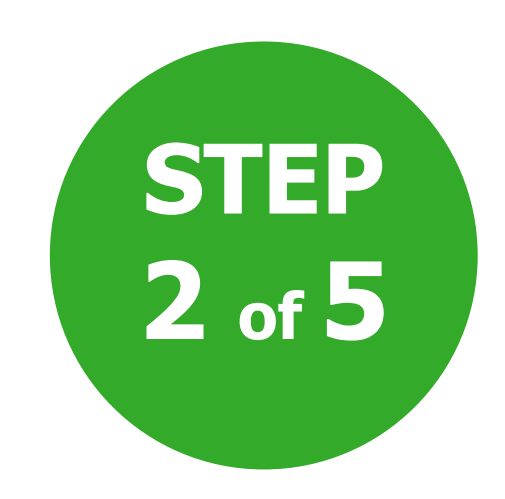

### Wi-Fi connection

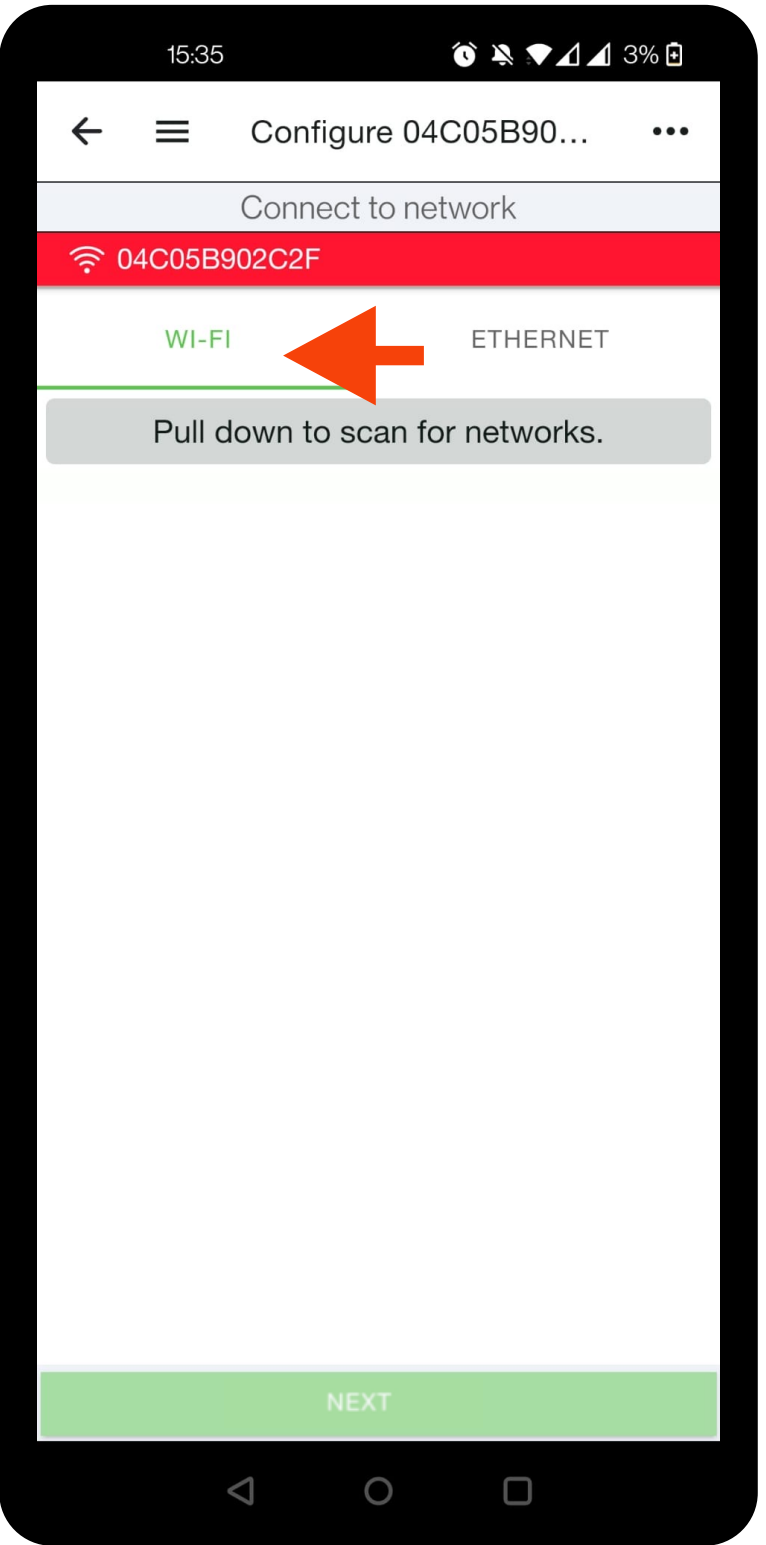

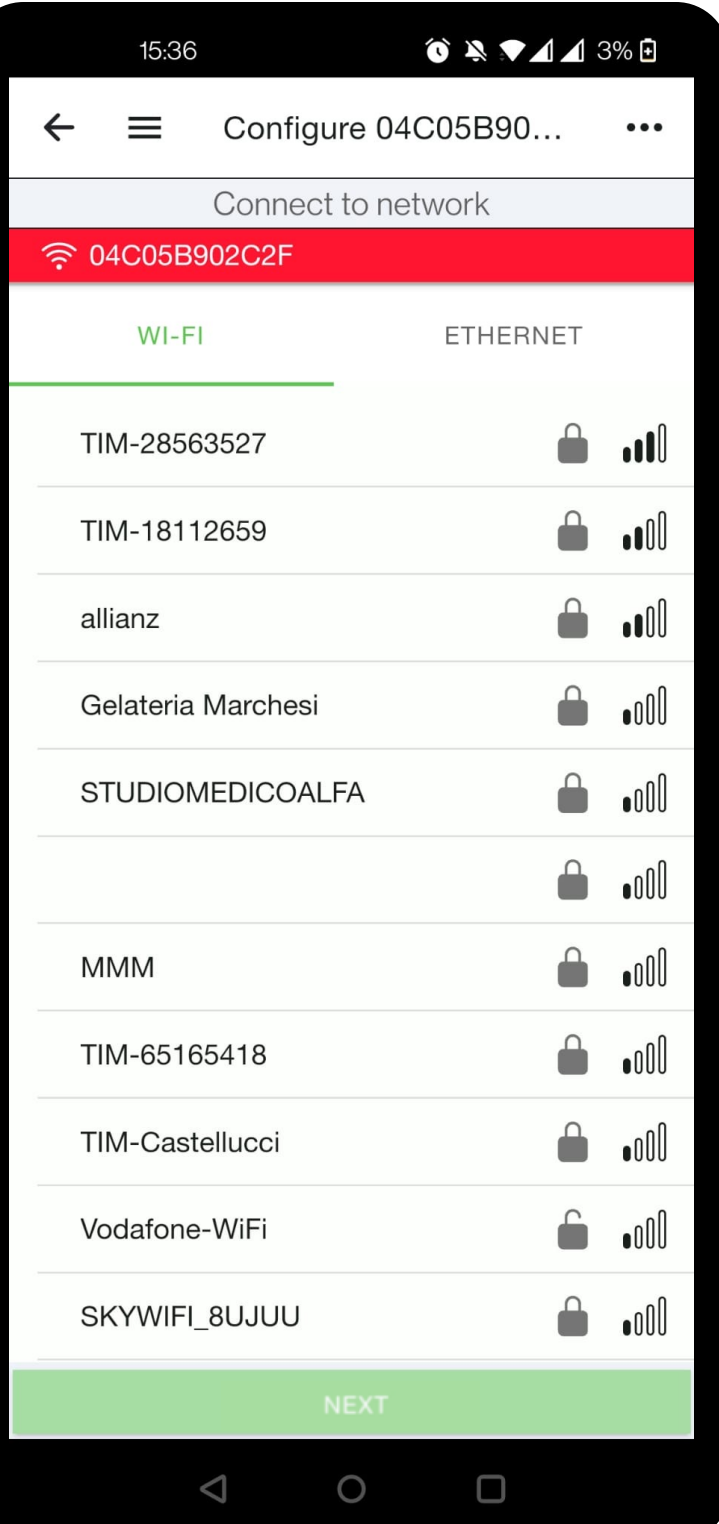

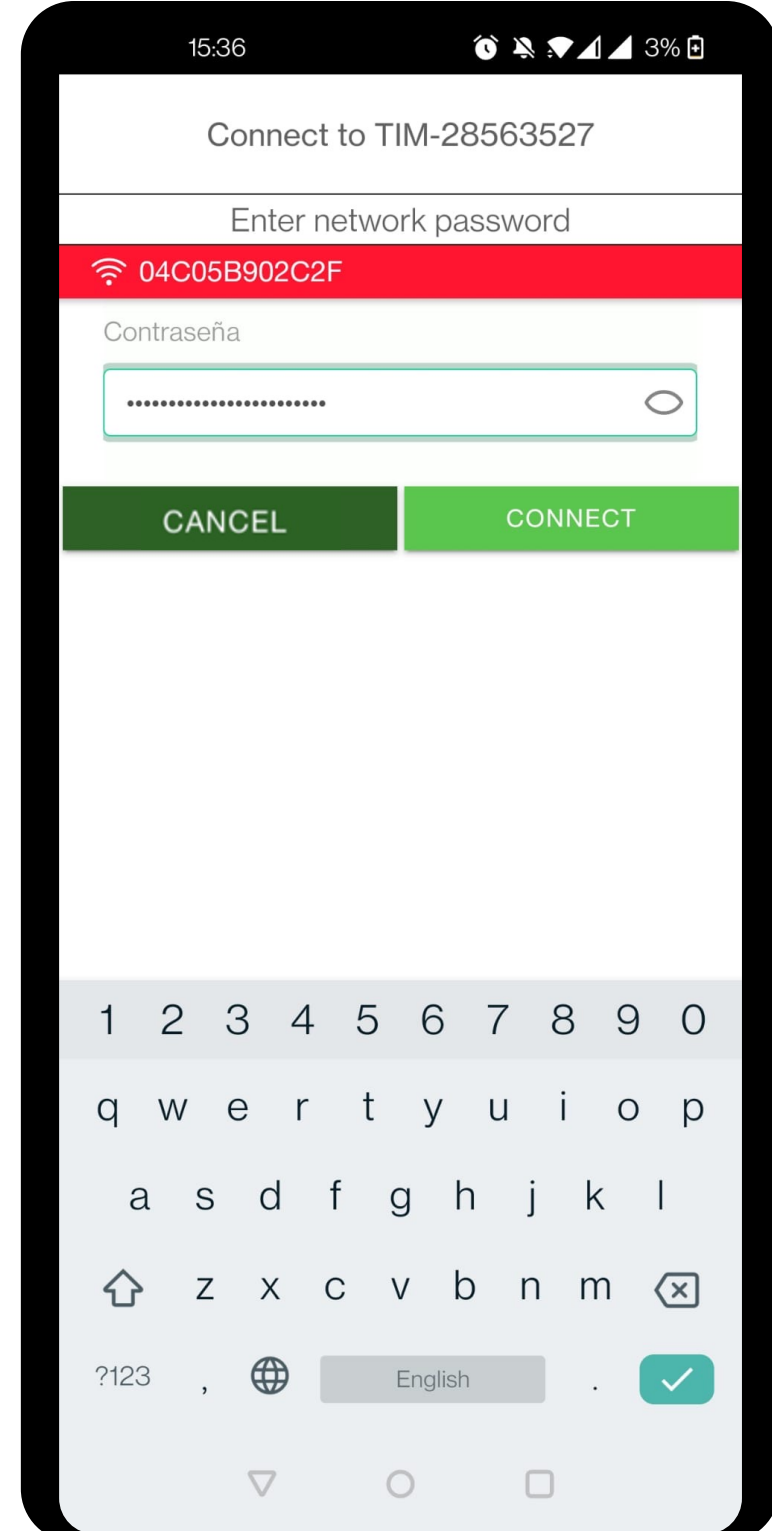

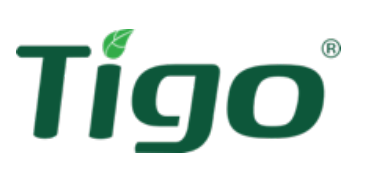

#### • Select **Wi-Fi** (left)

- Drag down to search for available networks
- Select your local network from the list
- Enter the network password
- Press **Connect**

**NB** : the WiFi connection can be provided by a WiFi router, a mobile device or a smartphone in hotspot mode

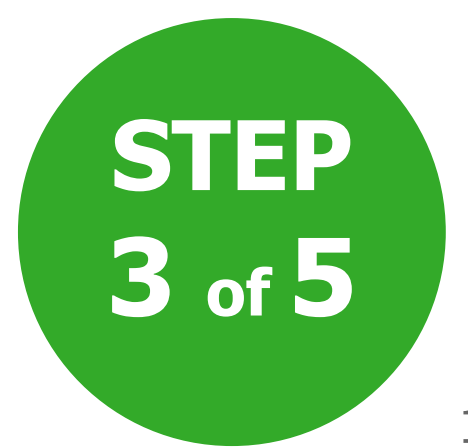

Connection via Ethernet cable does not require any network configuration (password, etc.) The Ethernet port is always enabled and preconfigured for automatic IP assignment via **DHCP** 

#### Connection via Ethernet

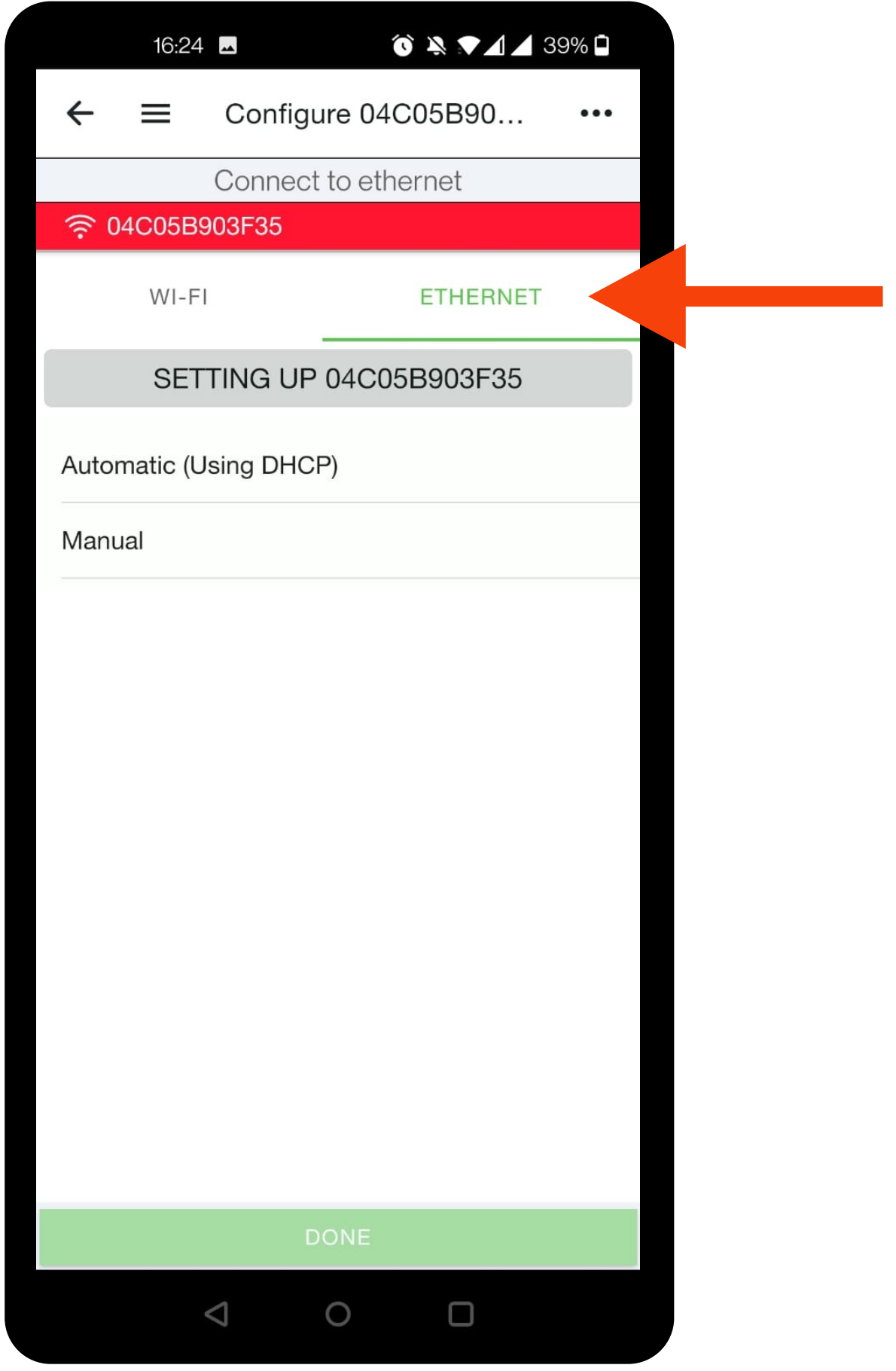

Tigo

- Select **Ethernet** (right)
- 

• Select **Automatic (with DHCP)**

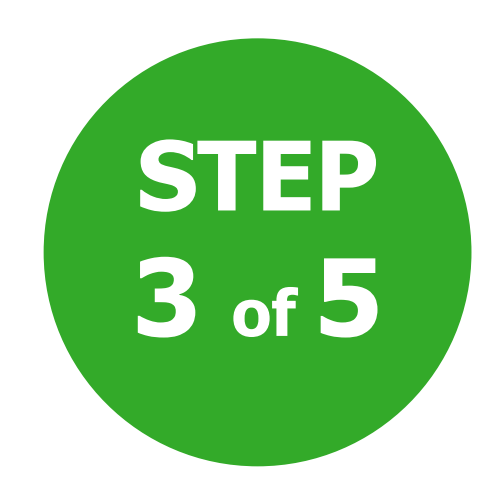

#### Connection via Ethernet

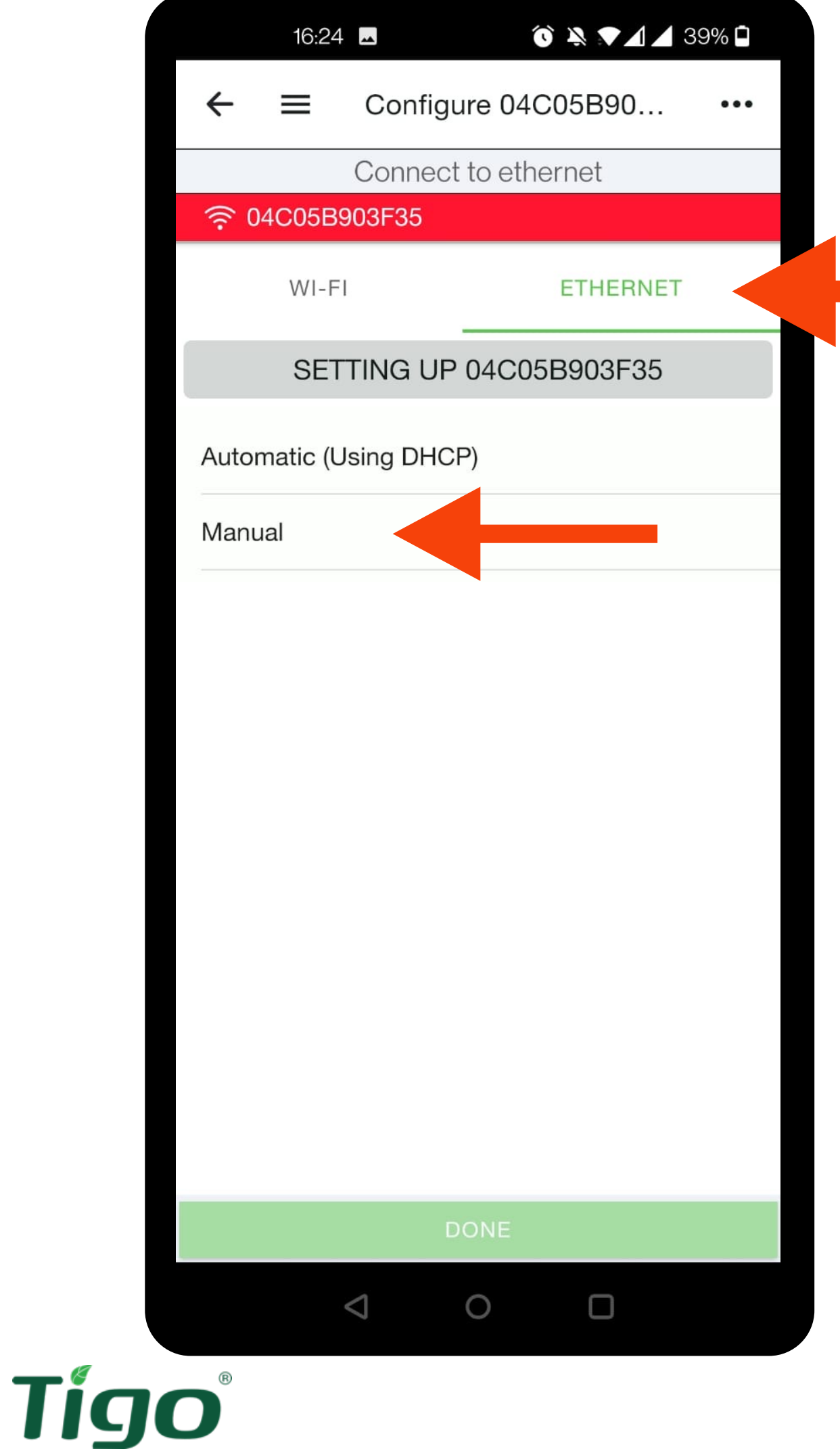

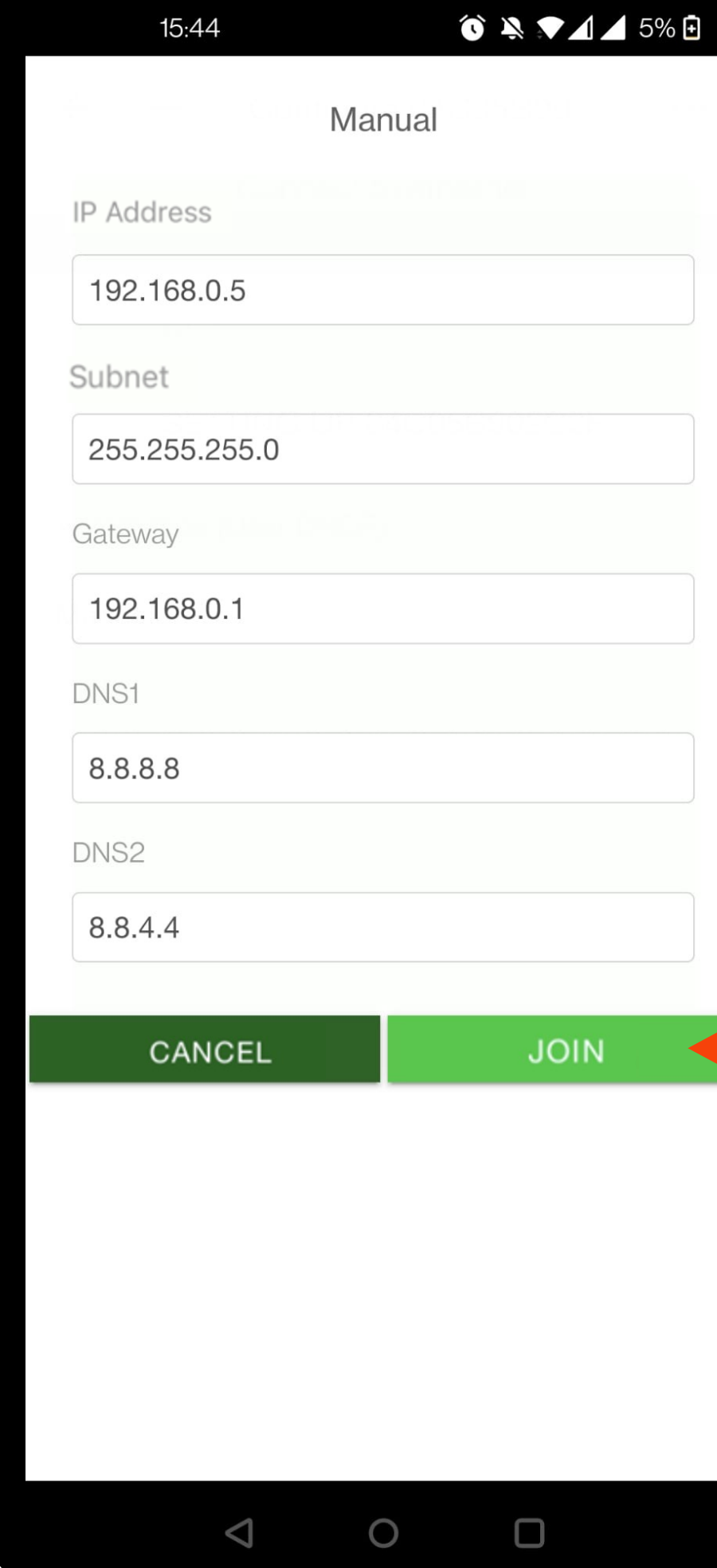

If a static IP address is required, do the following:

- Select **Ethernet** (right)
- select **Manual**
- Enter the IP information
- Click **Join**

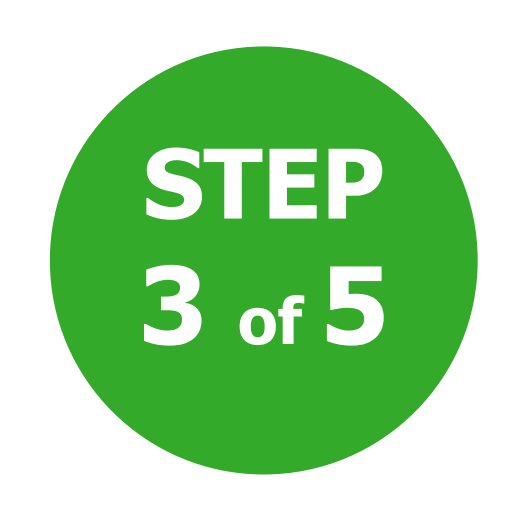

#### Network test

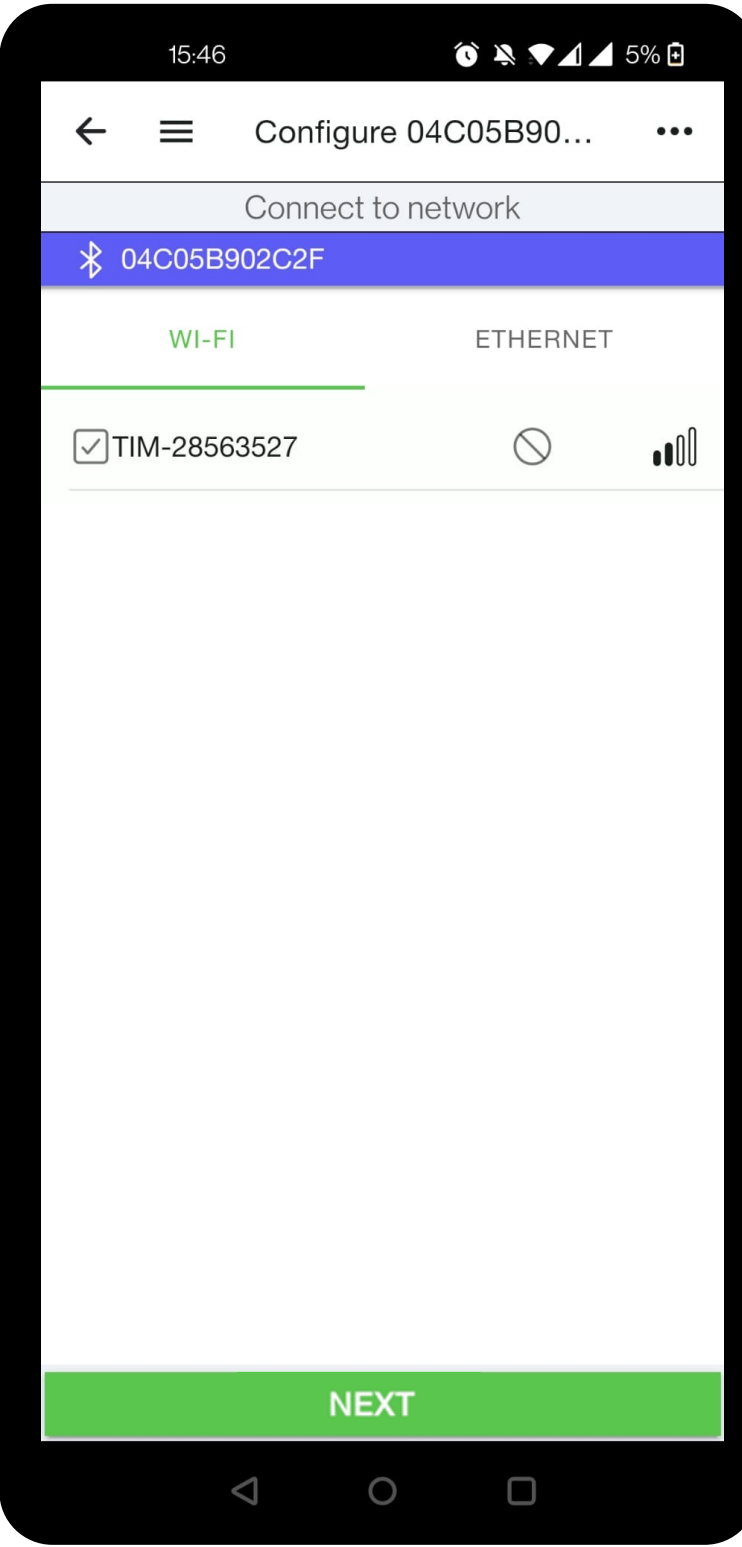

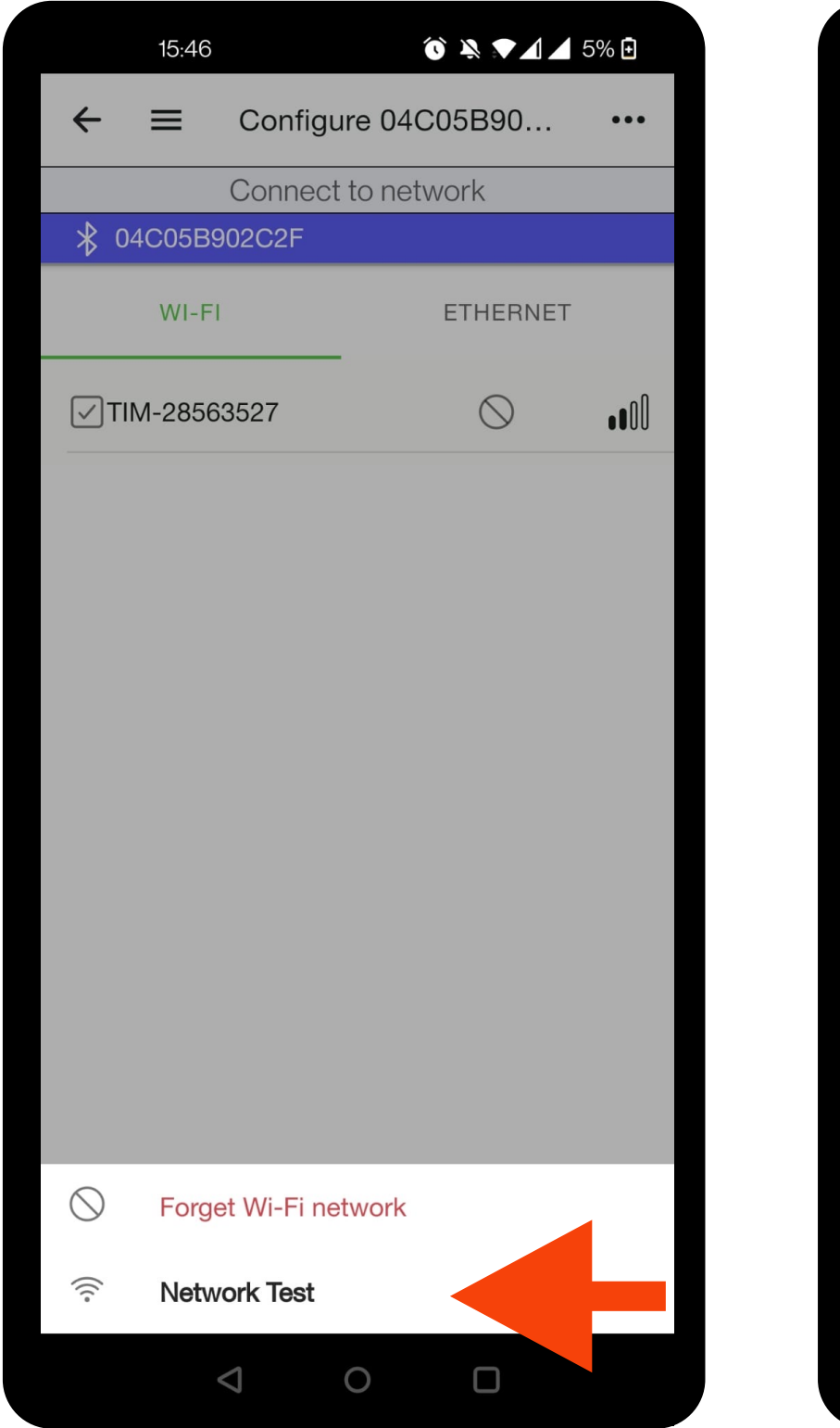

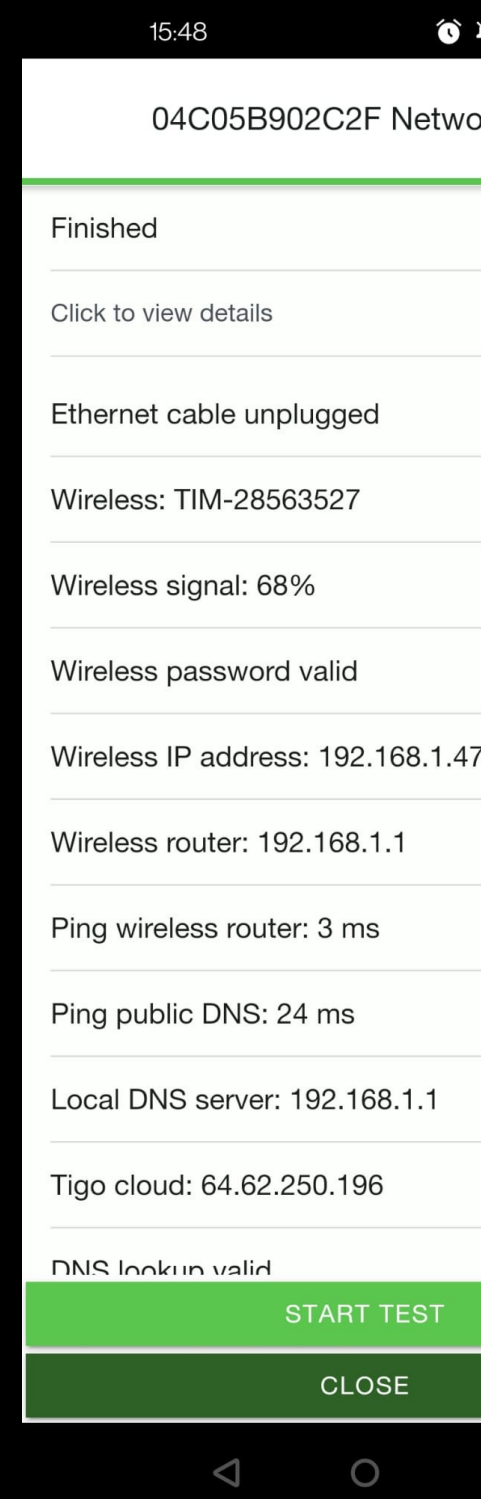

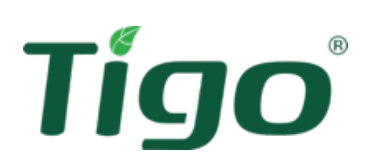

#### $\bullet \bullet \bullet \bullet$ ork Test **PASS**  $\hat{\phantom{a}}$ **WARNING ACEPTAR ACEPTAR ACEPTAR ACEPTAR ACEPTAR ACEPTAR ACEPTAR ACEPTAR ACEPTAR ACFPTAE**

To check the status of the CCA connection to the network, do the following:

- Click **Network Test** (below)
- Select **Start Test**
- Select **Close** to end the test

**NB** : with WiFi connection, the Ethernet cable is detected as "disconnected" in the test report

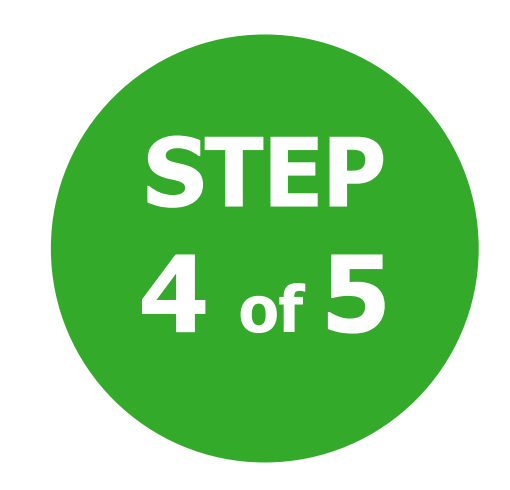

#### The TS4 Search Process

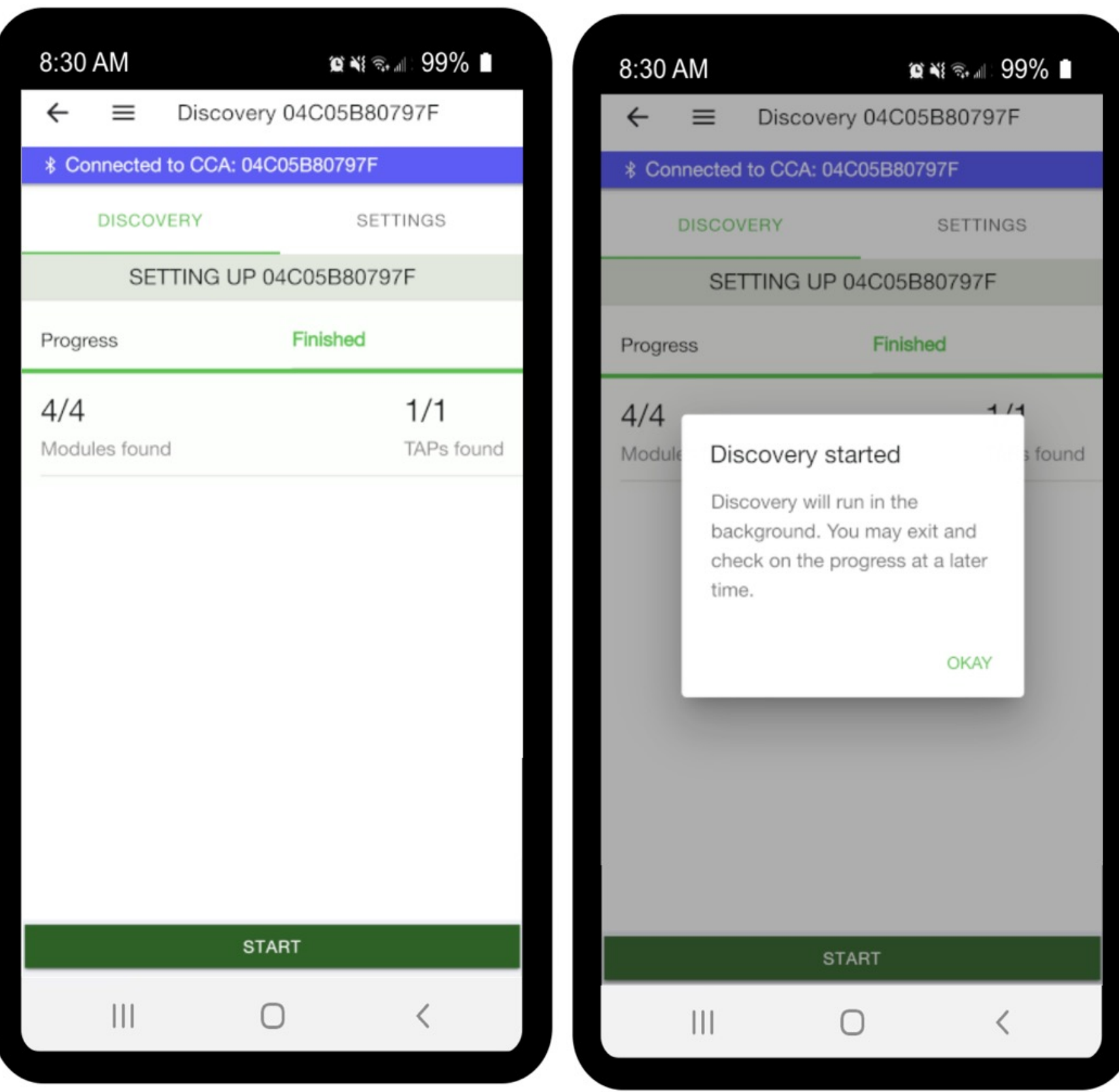

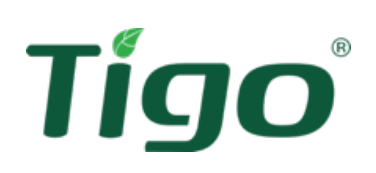

Once the CCA is connected to the network, you can start searching for the TS4. From the **CCA Settings page** :

- Select **Discovery** to go to the search page
- Select **Start** to start the process
- **Discovery started** message will appear
- Select **OK** to exit

The discovery continues in the background. You can log out of the CCA and log back in later to check the status of the process. If you are connected throught Wi-Fi, you can now connect to local Wi-Fi from your smartphone.

Once the search is complete, return to the home page with the left arrow; a check mark appears  $\checkmark$  next to **Configure Communications**

#### **Important information about the search**

The search process refers to the download of data packets (serial, system design, etc.) and the quick shutdown command by the CCA. The process generally takes 15 minutes for a residential system, but can be longer for commercial installations or in the case of a poorer internet connection

The operation is now complete!

**Note.** It is possible to add users to the configured system via the "system access" option. The new user will receive an email to confirm access

#### The TS4 Search Process

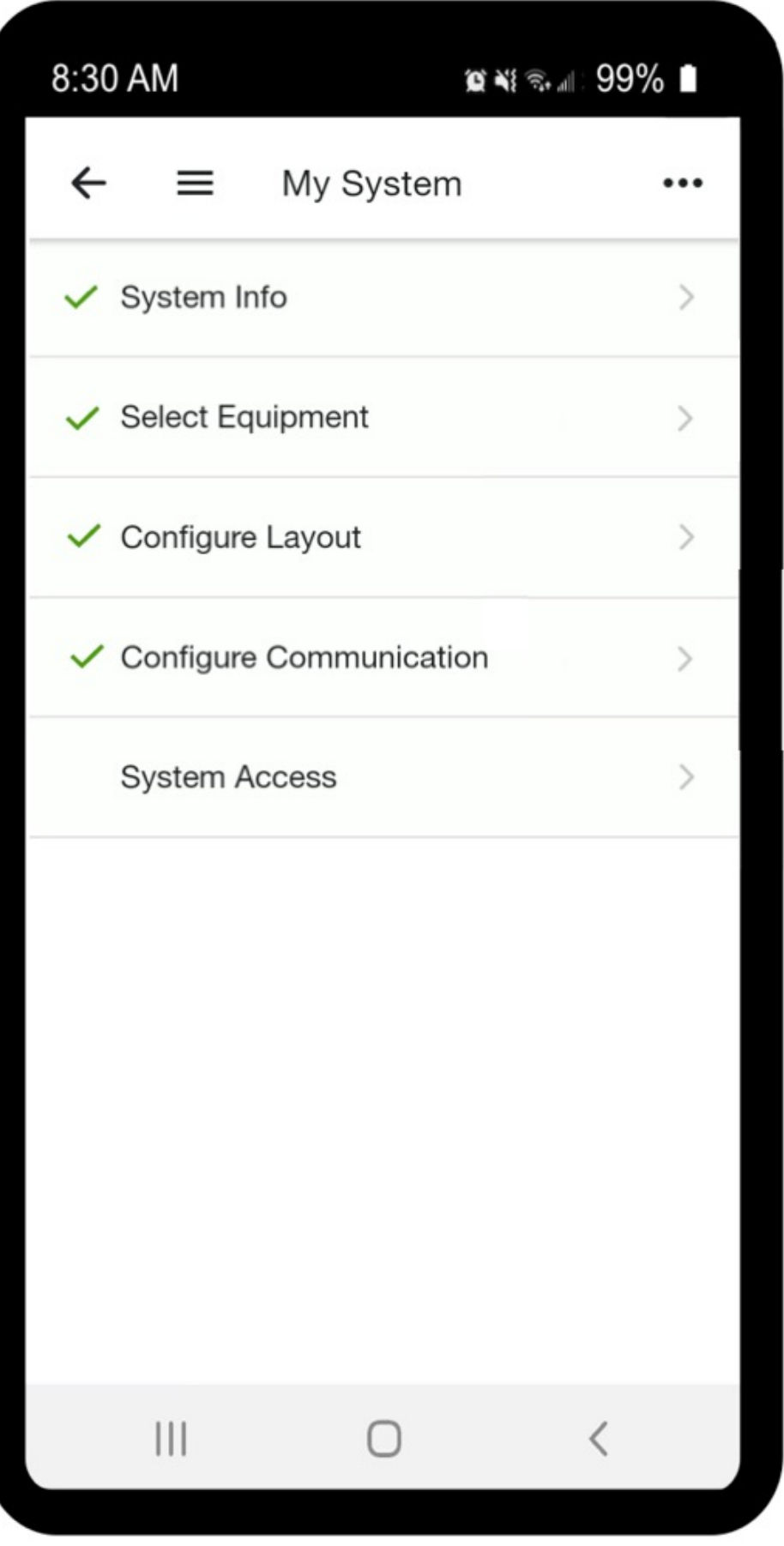

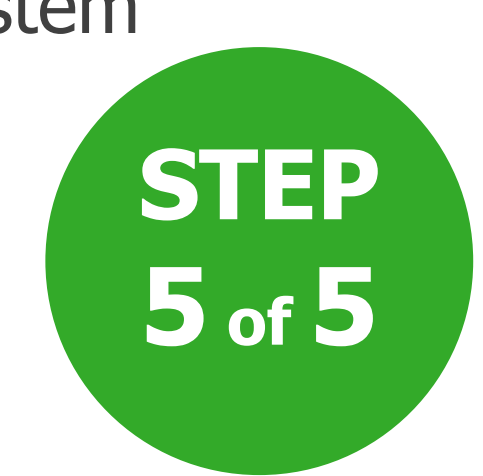

For more help, refer to the Help Center articles detailing commission a TS4 System.

See:

[Commission](https://support.tigoenergy.com/hc/en-us)ing a TS4 System

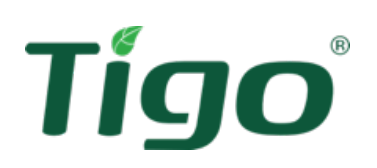

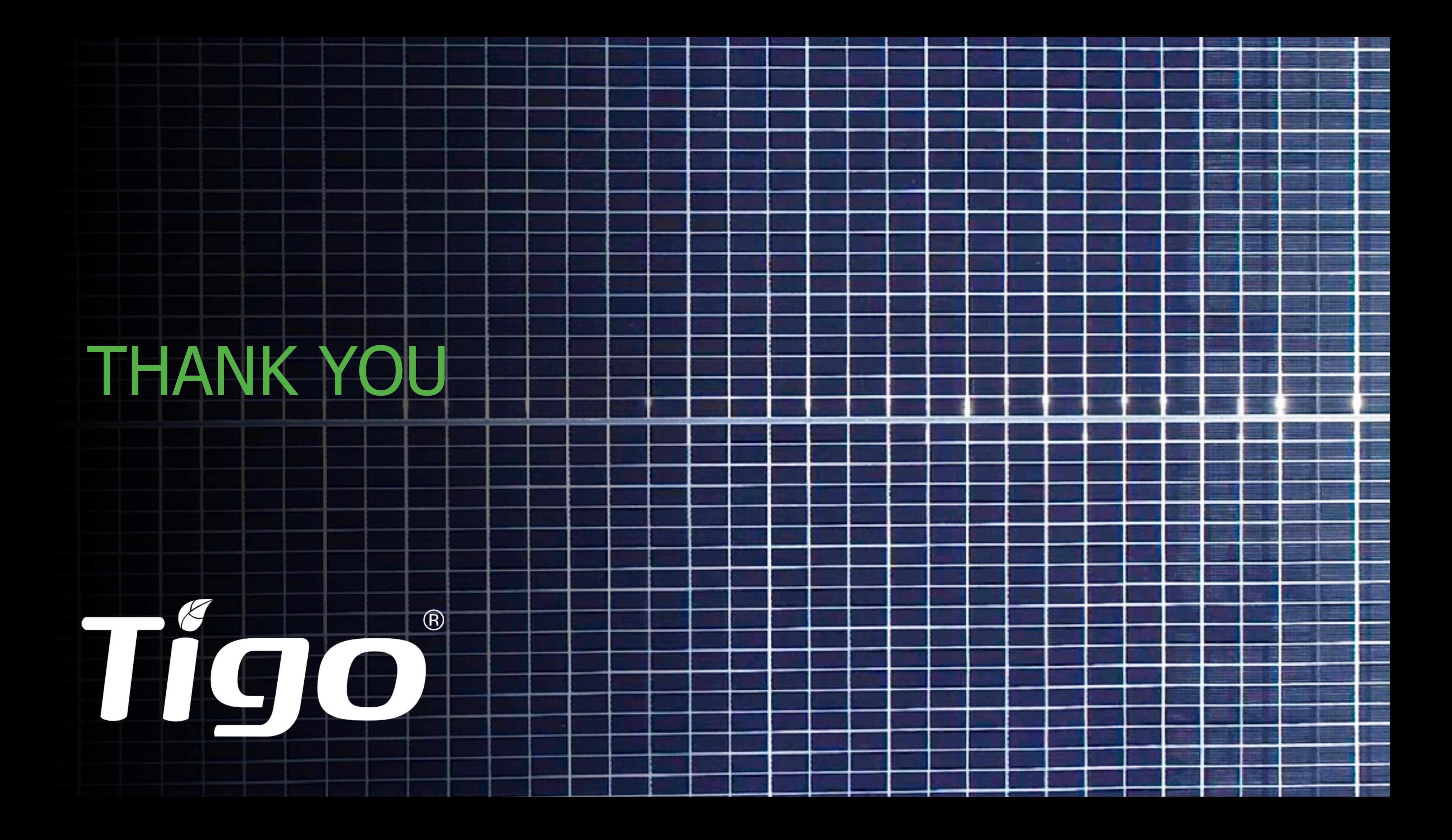